# 〈はまぎん〉WEB 当座貸越サービス

### ご利用マニュアル

本書では「〈はまぎん〉WEB 当座貸越サービス」 (以下、「本サービス」といいます) のご利用操作についてご説明 します。画面ごとに入力項目、表示内容、操作について記載しておりますので、各種操作の際にご参照ください。 なお、本マニュアルでは本サービス利用規定にある「ご請求」を「お申し込み」と表現しています。

### 目次

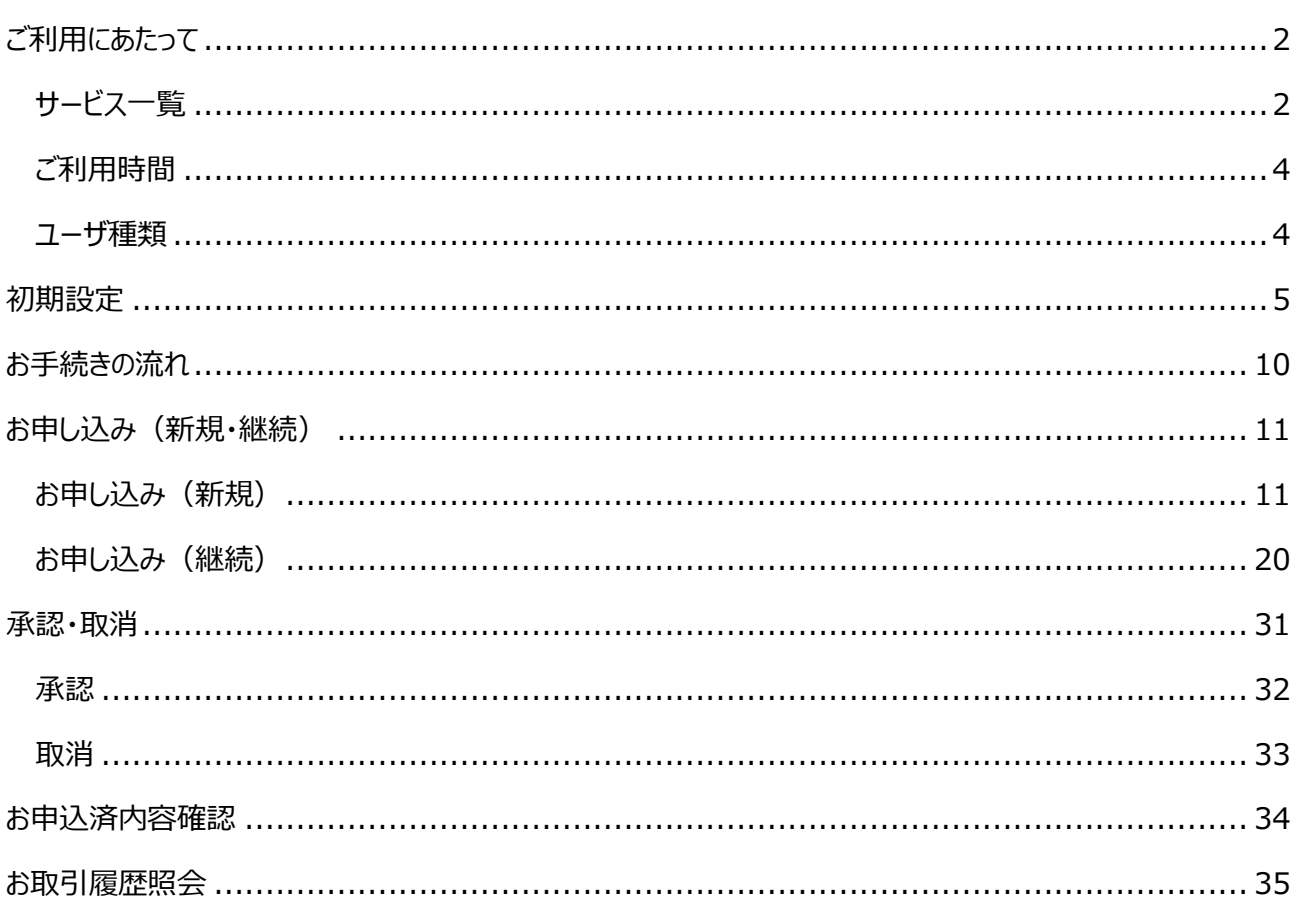

### <span id="page-1-0"></span>ご利用にあたって

### <span id="page-1-1"></span>**1 サービス一覧**

本サービスでは以下のサービスがご利用できます。

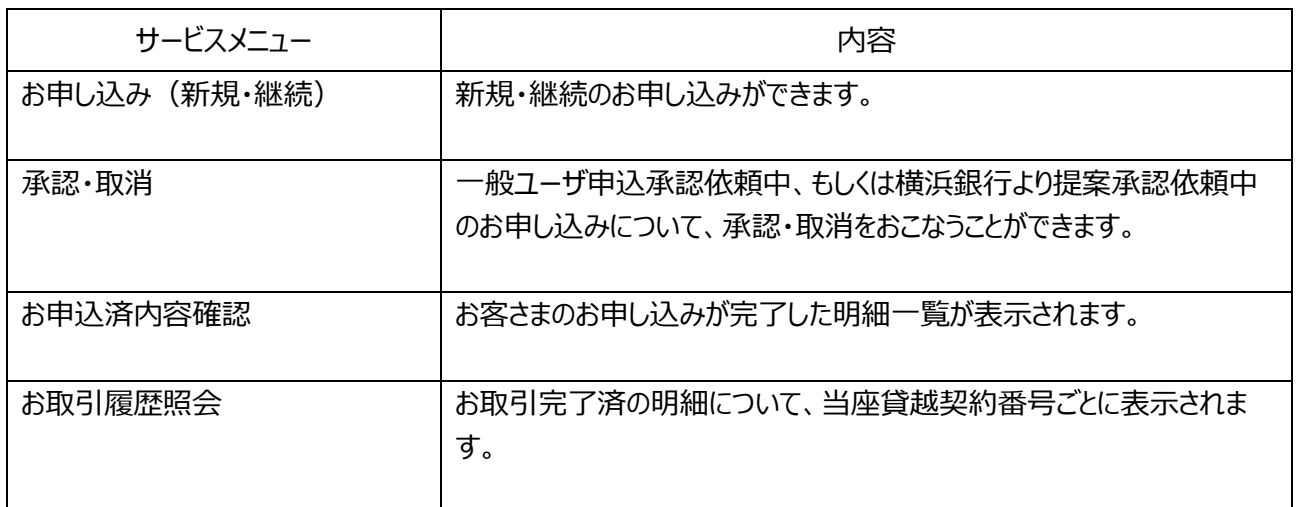

#### トップページの表示方法

#### ◆ 横浜銀行 〈はまぎん》ビジネスコネクト ◎ ヘルプ 横浜試験法人22様 メッセージ ダッシュボード 2020-11-25 「〈はまぎん〉WEB当座貸越サービス」で承認依頼が申請されました。(受付番号ODF2011250008) メッセージ 2020-11-25 「〈はまぎん〉WE B当座貸越サービス」で承認依頼が申請されました。(受付番号ODF2011250006) お知らせ お知らせ 口座一覧 2020-01-28 WEBでの契約口座追加機能の提供開始について 2020-01-14 WEBでの契約口座追加機能の提供予定について 入出金明細 2020-01-14 〈はまぎん〉 ビジネスコネクトのサービスを開始しました。 各種サービス 口座一覧 関連サイト [ACCOUNTS-MSG-1000] 連携を設定してく ださい。 ■ 連携する 個人事業主専用 lili  $\equiv$  $\overline{\phantom{a}}$  $s_{\text{em}}$  $\left\langle \right\rangle$ く 創業・ニュービジネス<br>支援 概要紹介 横浜バンクカード<br>・ビジネス クレジットカード等<br>加盟店サービス ビジネスサポート 設定 横浜銀行<br>ビジネスフリーローン on the web ■ 利用規約

「〈はまぎん〉ビジネスコネクト」へログインし、ダッシュボード上の「各種サービス」を選択します。

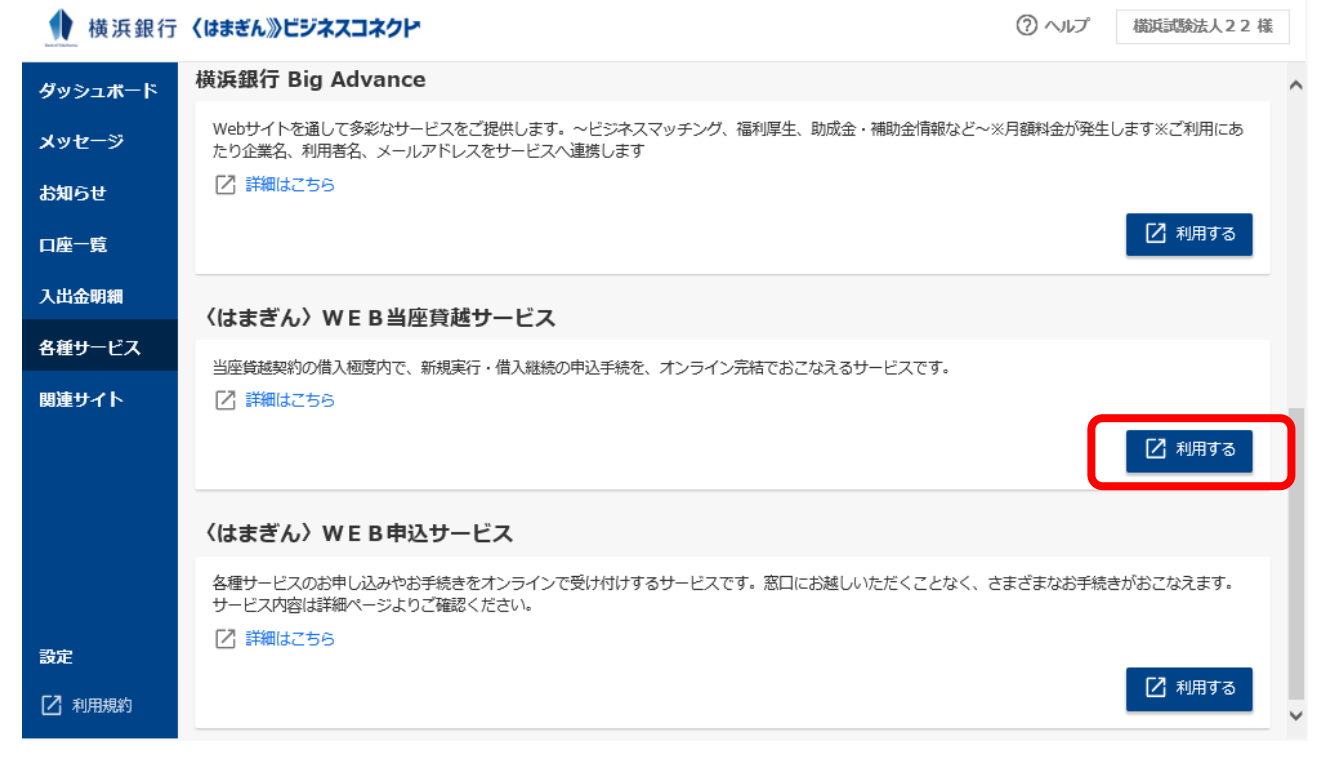

#### 〈はまぎん〉WEB当座貸越サービス「利用する」を選択します。

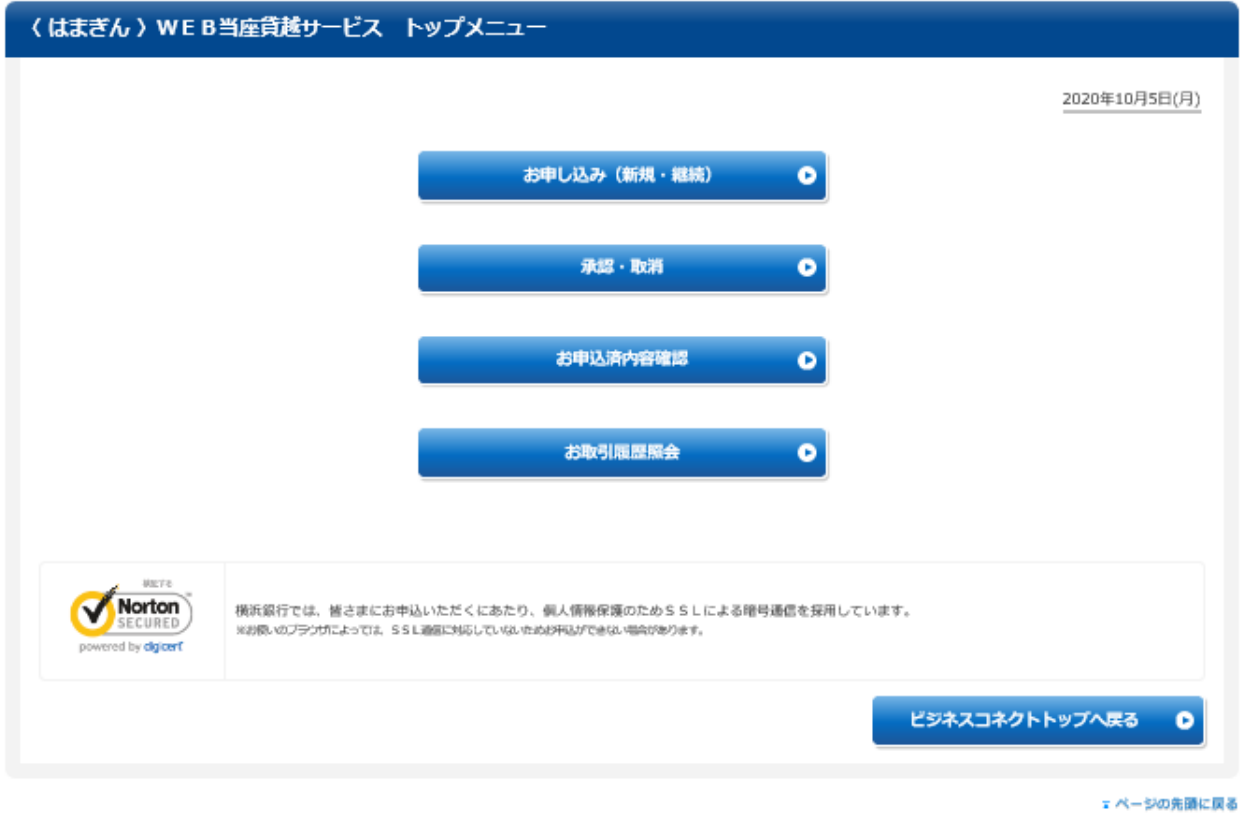

〈はまぎん〉WEB当座貸越サービス トップメニューが表示されます。

<span id="page-3-0"></span>平日・土・日・祝日 0:00~24:00

なお、以下の時間帯については、メンテナンスのため、本サービスはご利用になれません。

毎月第 1、3 月曜日の 2:00~6:00

ハッピーマンデーの日曜日 21:00~月曜日 6:00

毎年 1 月 1 日から 1 月 3 日および 5 月 3 日から 5 月 5 日の 0:00~24:00

※ 上記の内容は、変更となる場合があります。

### <span id="page-3-1"></span>**3 ユーザ種類**

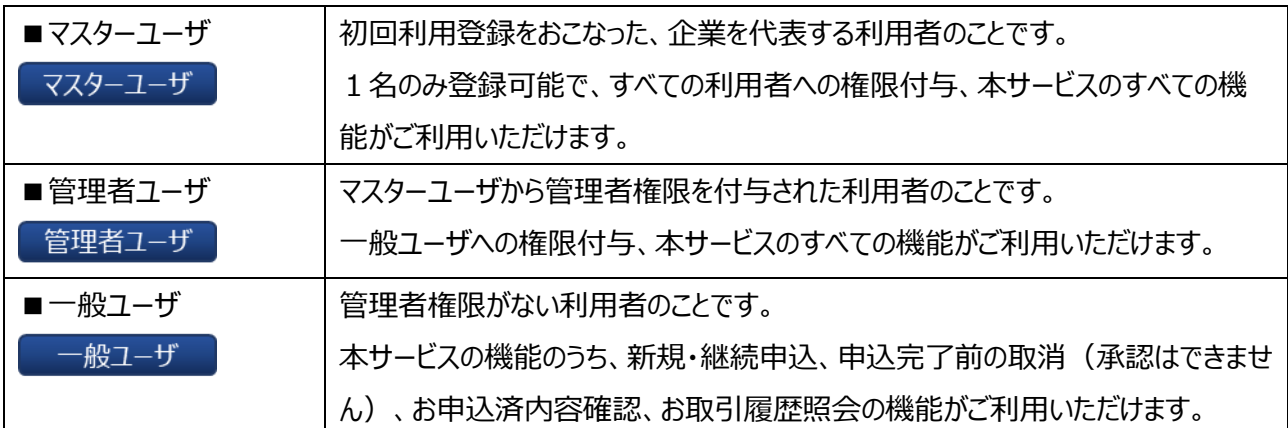

### <span id="page-4-0"></span>初期設定

本サービスのご利用にあたっては、前提として〈はまぎん〉ビジネスコネクトのご利用および当座貸越契約をいただく 必要があります。

利用申込書の受付、銀行での登録完了後、お手続完了のお知らせを郵送します。

既に〈はまぎん〉ビジネスコネクトをご利用いただいている場合は、まずマスターユーザによる権限の確認をお願いしま す。

また、新規に〈はまぎん〉ビジネスコネクトをご利用開始される場合は、ご利用の状況に応じて管理者ユーザ・一般 ユーザのご登録をお願いいたします。

※注意点 新規登録の権限付与をおこなう際、本サービスは初期状態で「利用」にチェックがついている状態です ので、ご利用されない場合はチェックを外していただきますようお願いします。

7 ヘルプ 横浜試験法人22様

利用者管理画面の表示方法(ユーザ種類によって、設定できる権限が下記の通り異なります)

マスターユーザ 管理者ユーザ・一般ユーザについて設定可能

管理者ユーザ 一般ユーザのみ設定可能

### ◆ 横浜銀行〈はまぎん》ビジネスコネクト

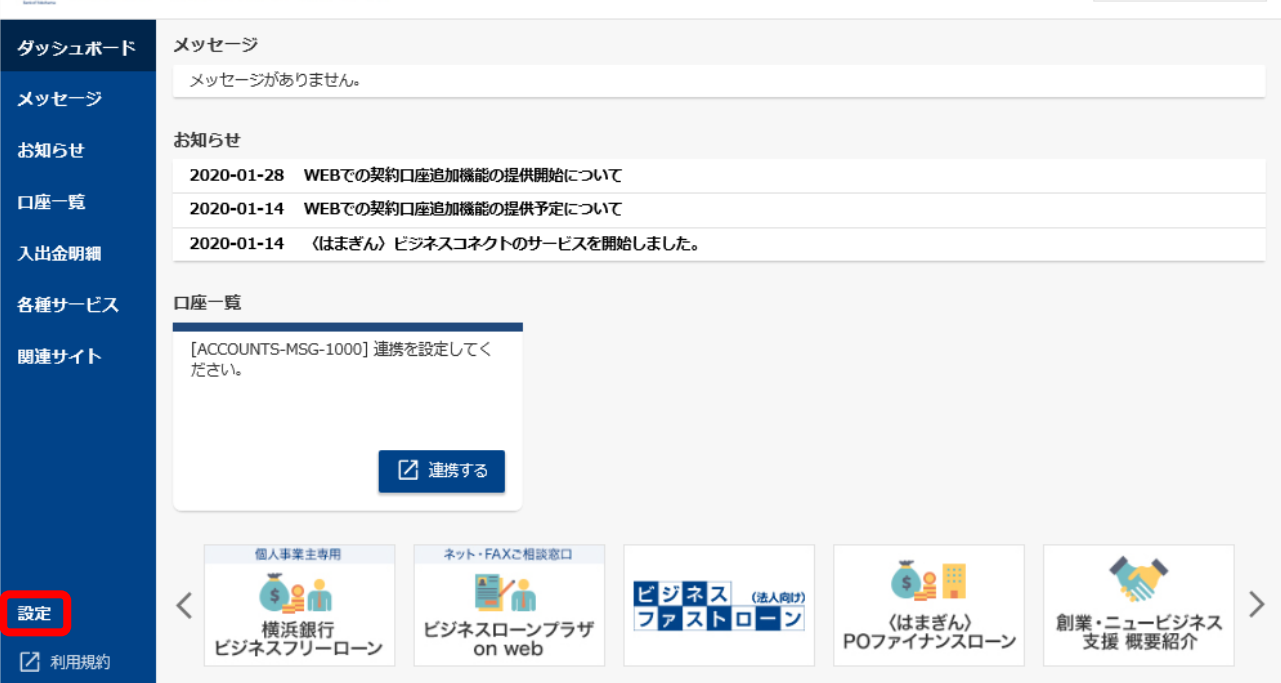

〈はまぎん〉ビジネスコネクトのダッシュボード画面左下の「設定」を選択します。

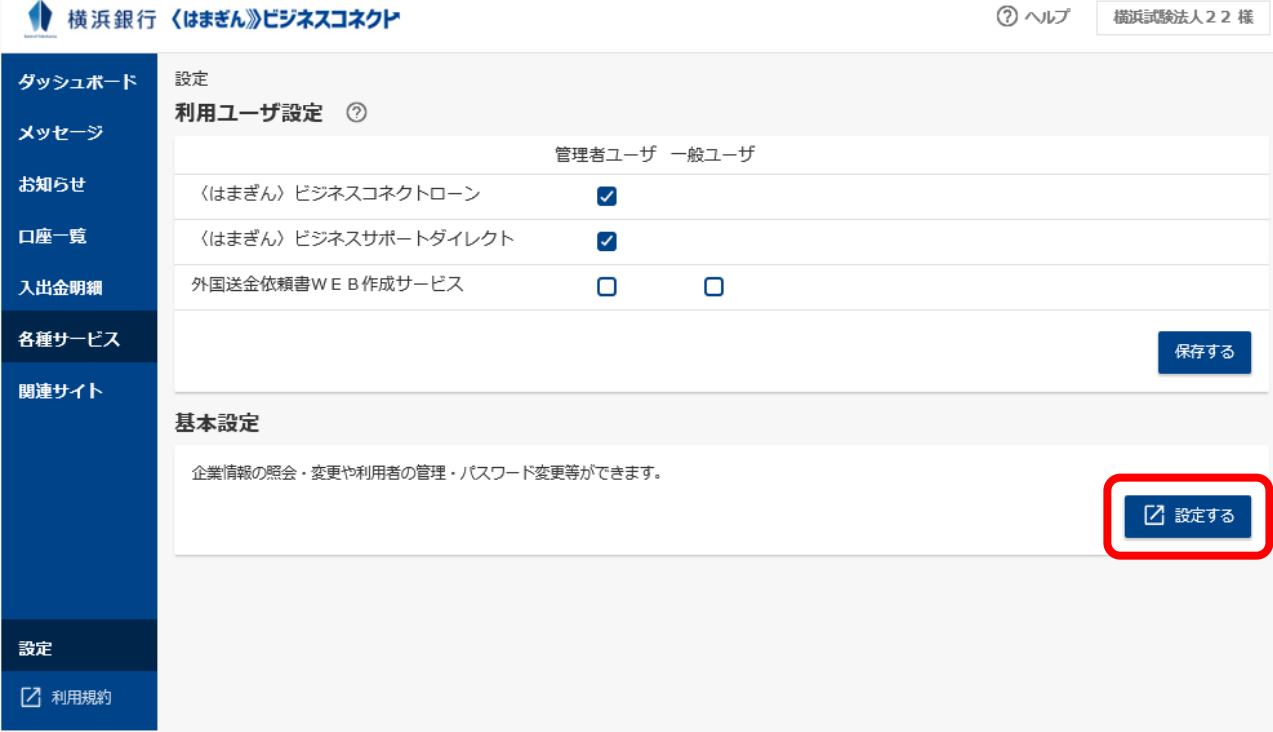

設定画面において、基本設定の「設定する」を選択します。

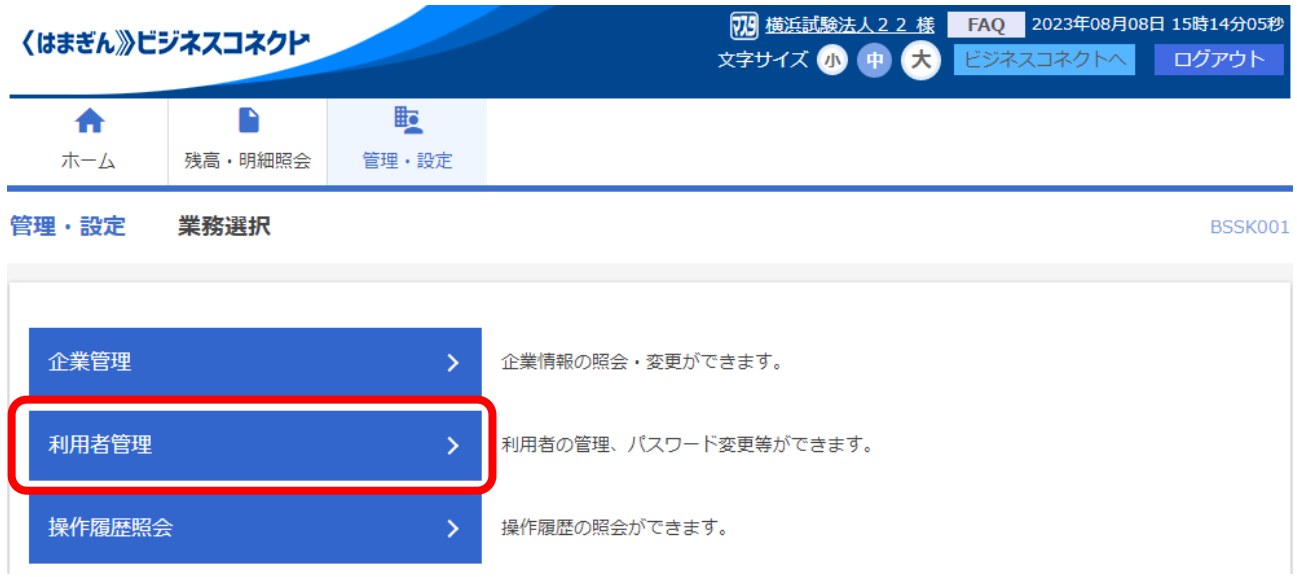

「利用者管理」を選択します。

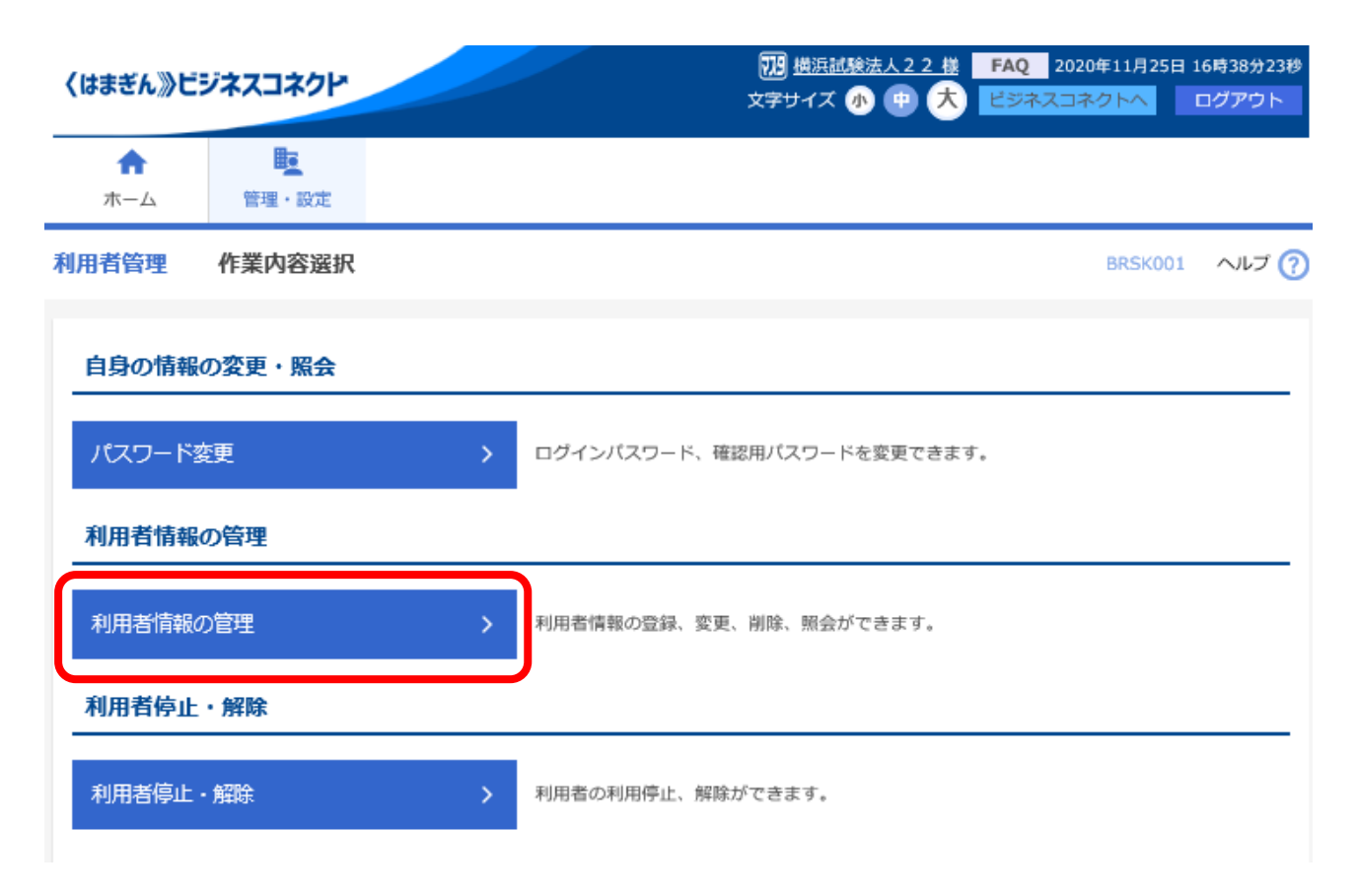

「利用者情報の管理」を選択します。

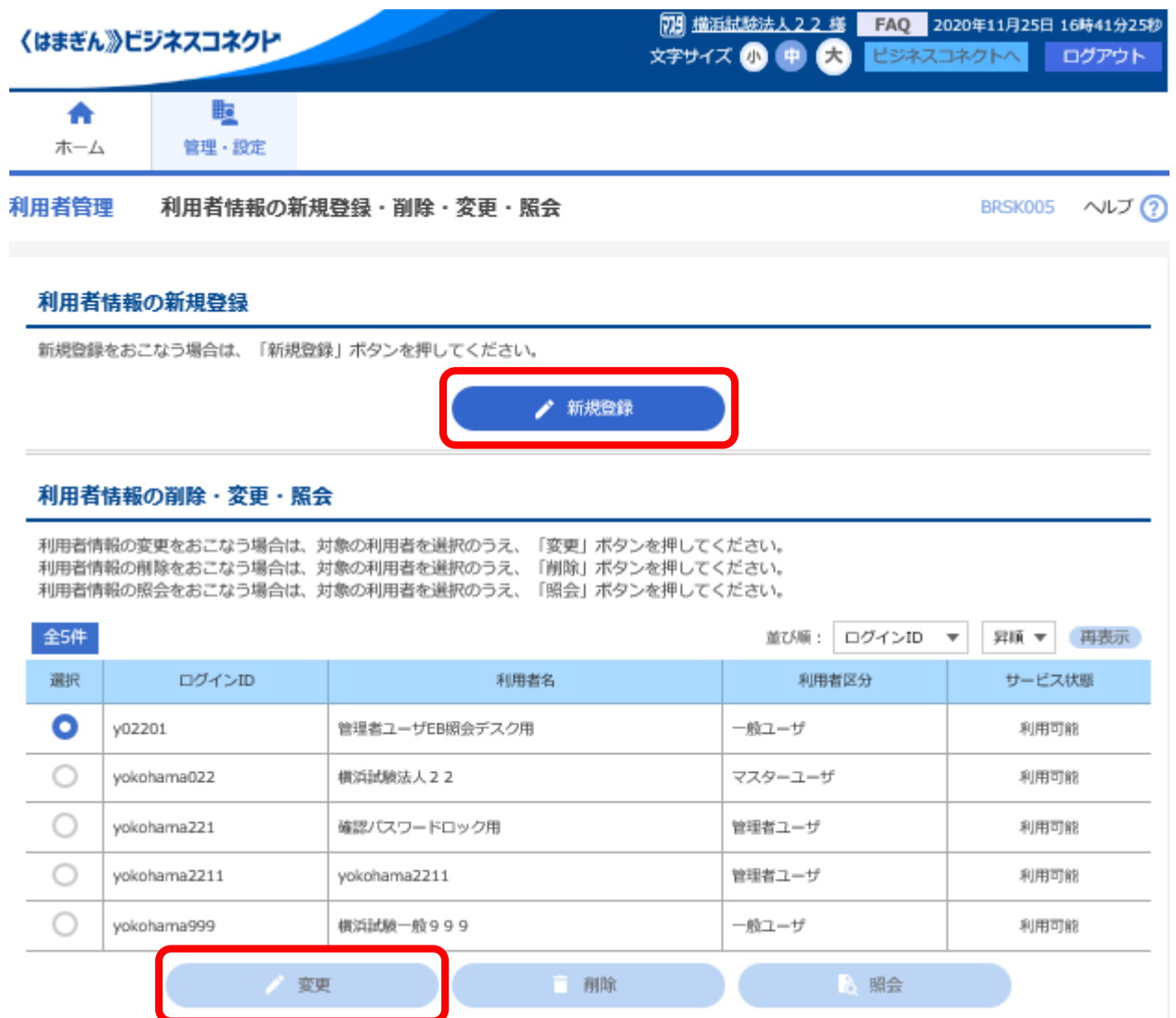

ご利用に応じて「新規登録」(ユーザ追加)もしくは「変更」(権限付与)を選択します。

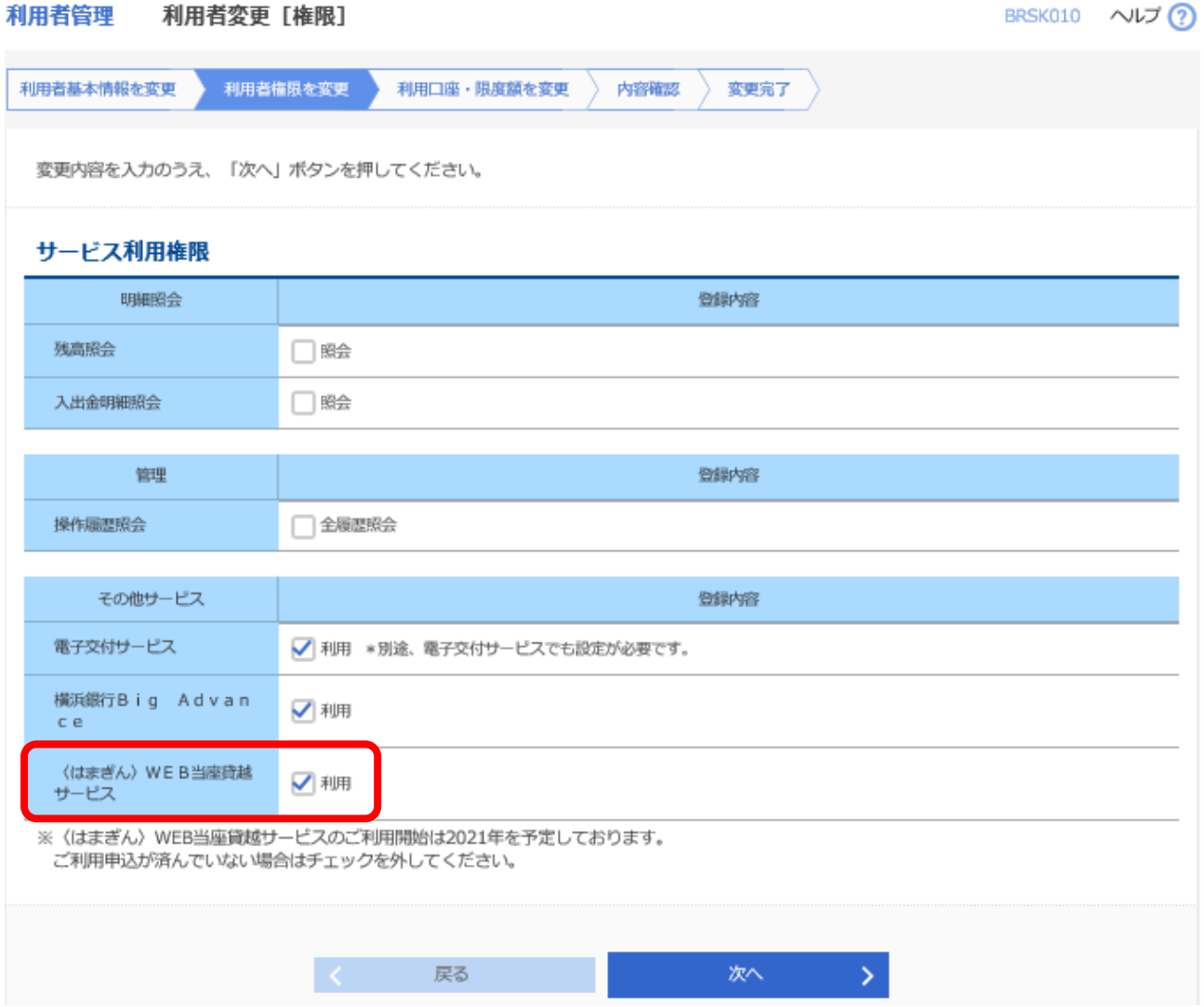

〈はまぎん〉WEB 当座貸越サービス「利用」にチェックを入れる。(上記は「変更」の場合の画面です。)

### <span id="page-9-0"></span>お手続きの流れ

本サービスはお客さまよりお申し込みをおこなうケースと、横浜銀行よりご提案をおこなうケースがあります。

以下は、それぞれのケースにおけるお手続きの流れをお示ししたものになります。

お客さまよりお申し込みをおこなうケースにおいては、ご利用希望日の 2 銀行営業日前までに申込完了いただくよ うにご利用をお願いいたします。

### お客さまからのお申し込み

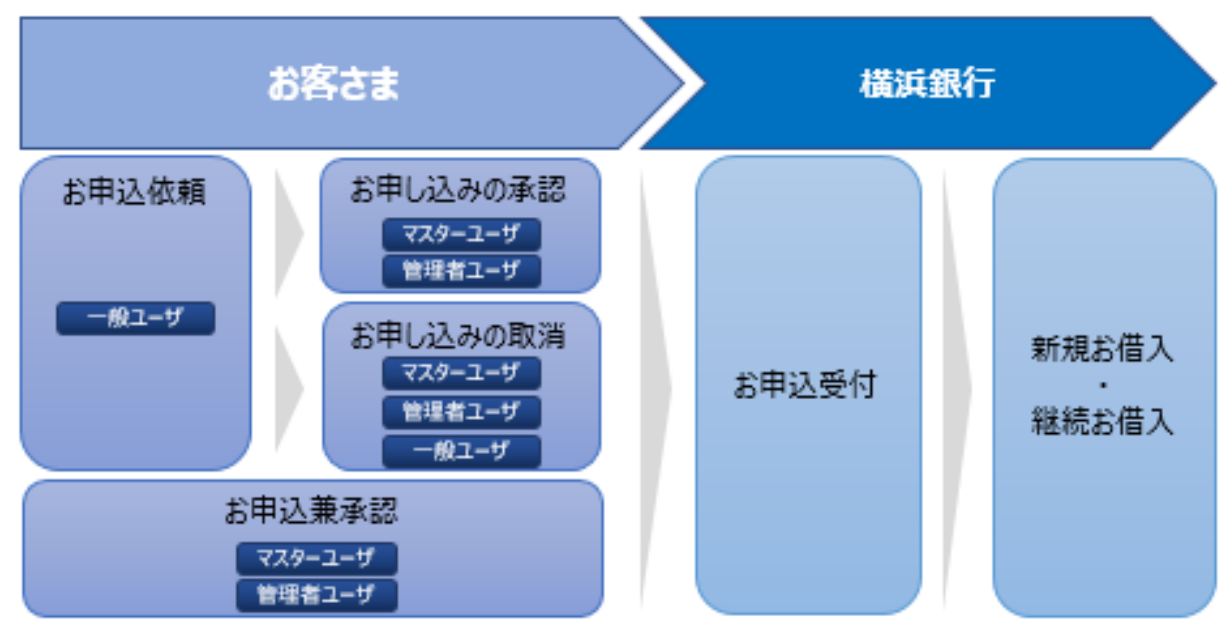

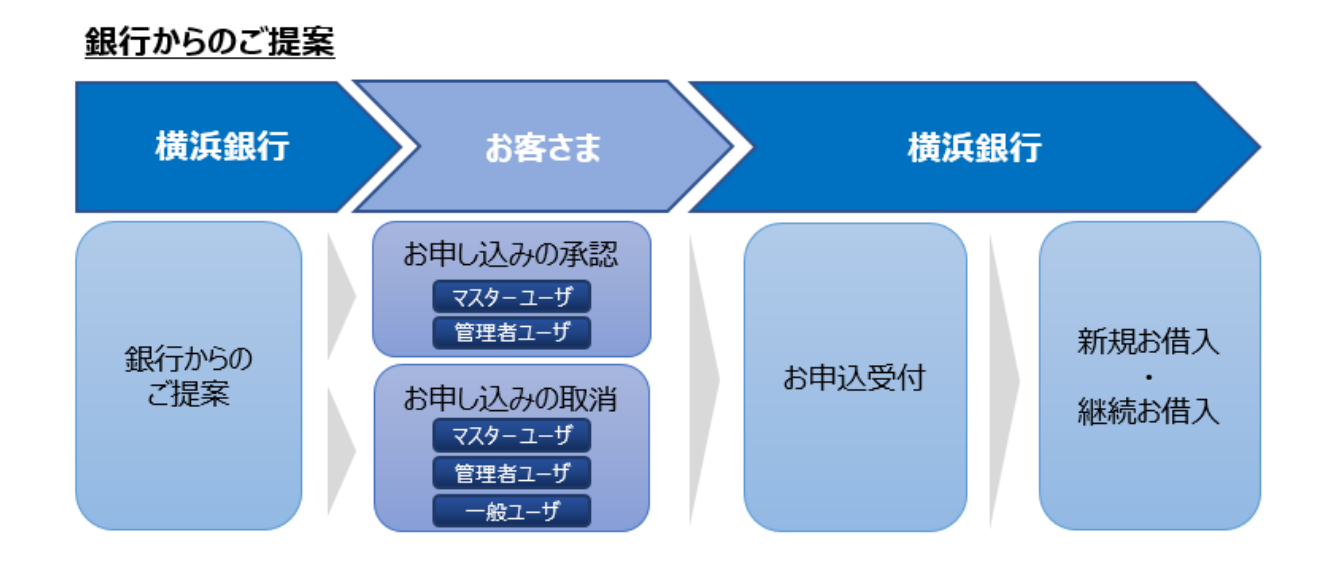

### <span id="page-10-0"></span>お申し込み(新規・継続)

お客さまより、当座貸越のお申し込みをいただくメニューになります。

新規にお申し込みをいただく新規申込と、ご利用中のお借入れについて継続のお申し込みをいただく継続申込を おこなうことができます。

一般ユーザと管理者ユーザ・マスターユーザでは権限の違いがあり、一般ユーザの場合は、申込完了後に管理者 ユーザ・マスターユーザが承認作業をおこなう必要があります。管理者ユーザ・マスターユーザの場合は、申込兼承 認となるので、その後のお手続きは必要ありません。

### <span id="page-10-1"></span>**1 お申し込み(新規)**

新規の場合のお申し込みについてご説明します。

15P までは全ユーザ共通画面ですが、以降は一般ユーザの場合とそれ以外の場合で画面が異なります。

(一般ユーザ・管理者ユーザ・マスターユーザ 共通画面)

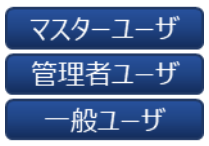

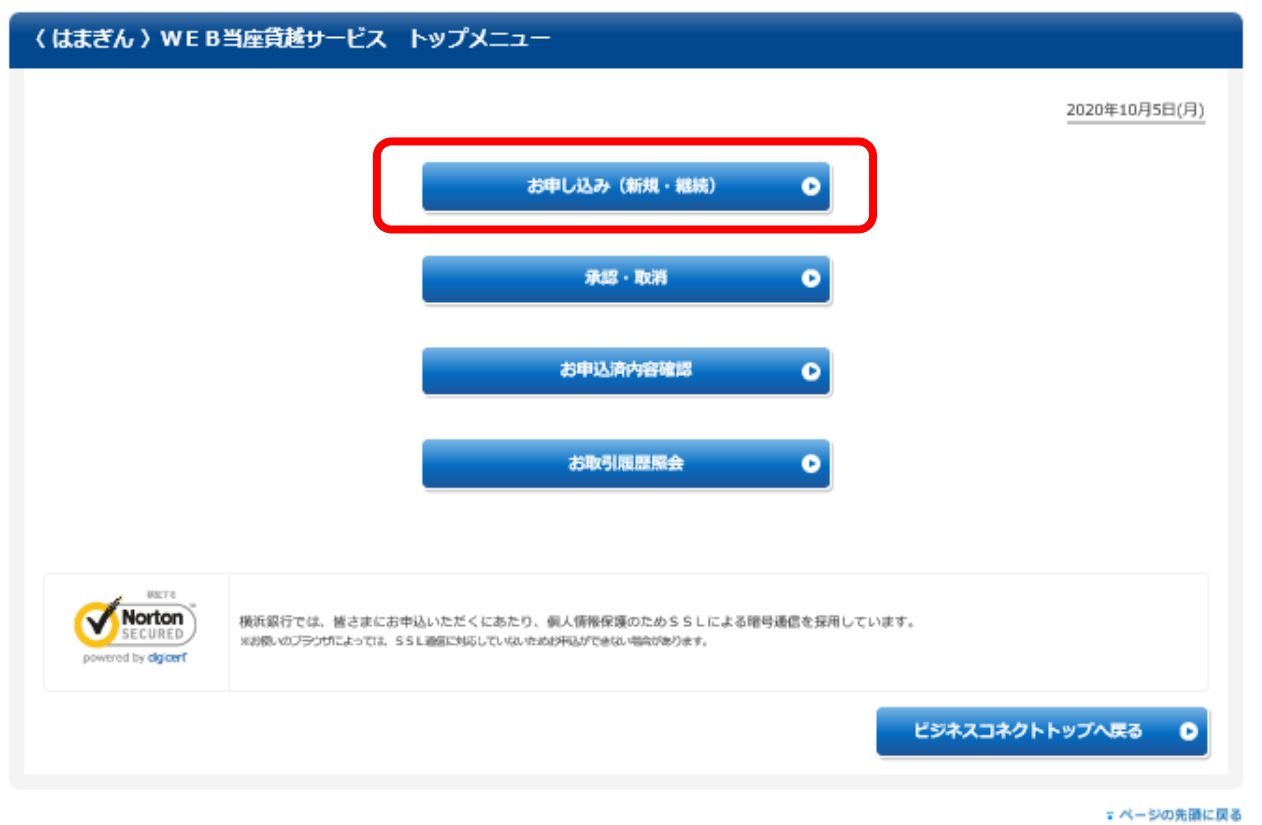

「お申し込み(新規・継続)」を選択します。

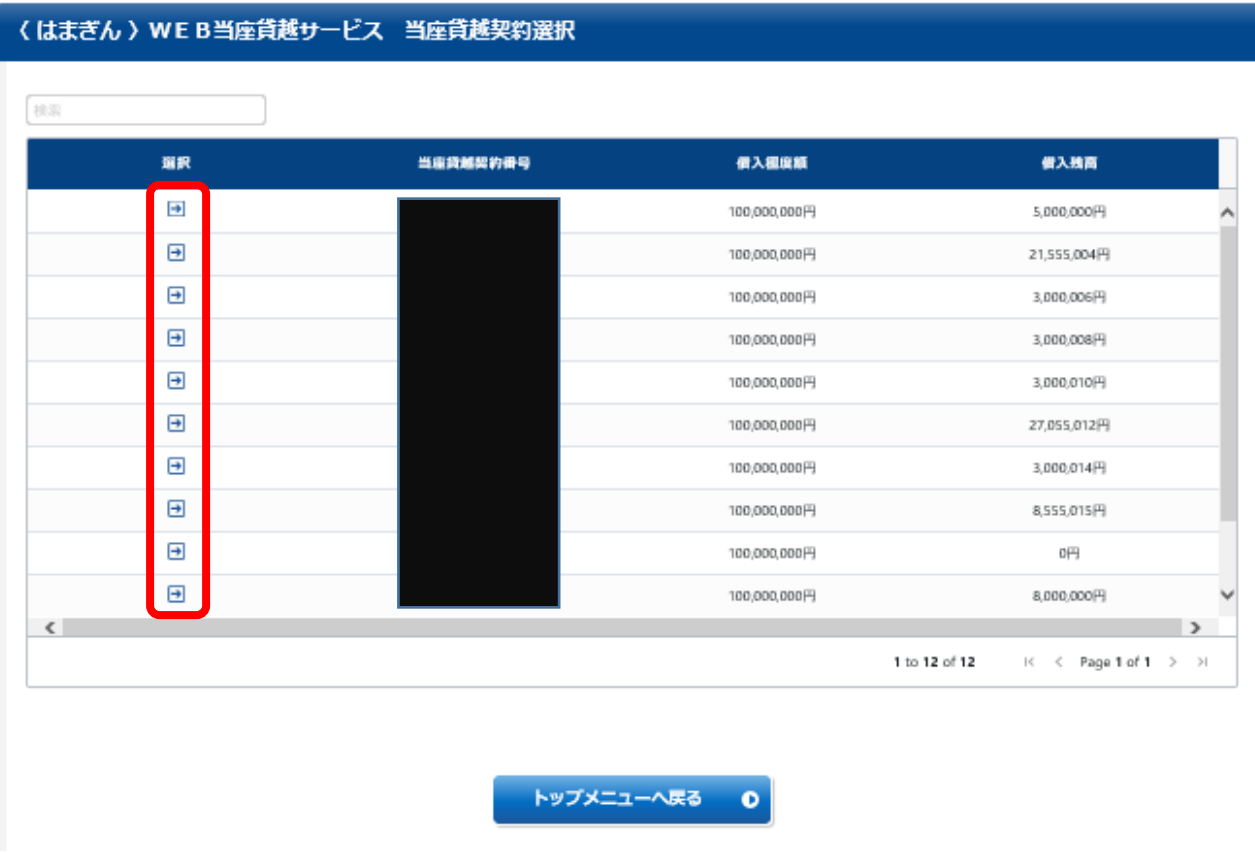

本サービスをご利用いただける当座貸越契約が一覧で表示されます。

ご利用いただく当座貸越契約の画面左側選択欄の「→」ボタンを選択します。

#### 〈はまぎん 〉WEB当座貸越サービス 新規·継続選択

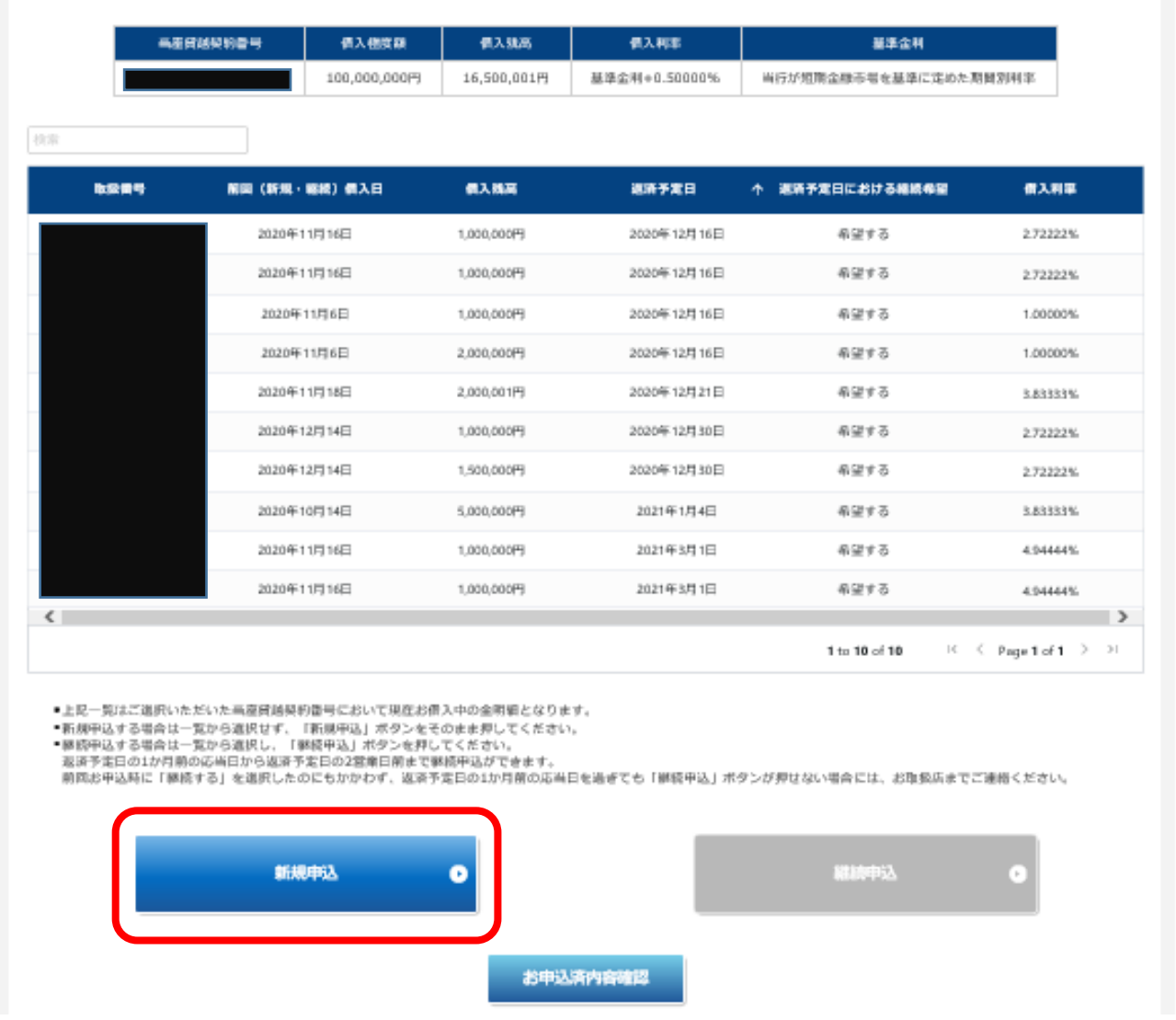

ご選択いただいた当座貸越契約番号でお借入中の全明細が表示されますが、画面下部にある「新規申込」を選 択します。

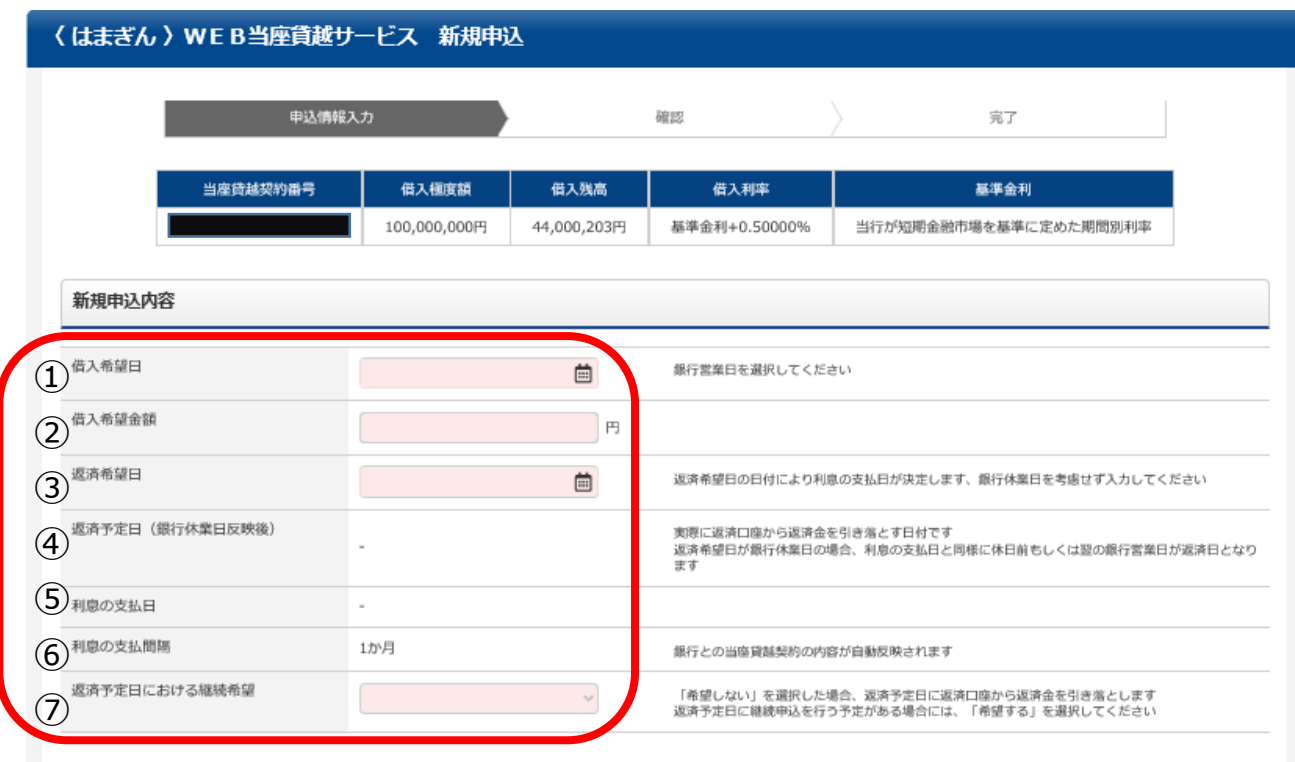

お申込内容入力画面に移ります。以下、項目に関してご入力をお願いします。

【借入希望日】

銀行営業日以降、銀行営業日をカレンダーから選択ください

【借入希望金額】

万円以上 1 円単位でご入力ください

【返済希望日】

お借入期間が 6 銀行営業日以上 1 年以内となるように、銀行休業日を考慮せずに選択ください

- ※ 融資可能期間はお客さまによって異なります
- 【利息の支払日】

項目は自動表示されます

- ※ 注意点 利息のお支払いが一括で 1 回きりの場合は、年月日が表示されます。利息のお支払いが分割で 2 回以上となる場合は、毎月のお利息支払日が表示されます。
- 【利息の支払間隔】

銀行とのご契約内容により、自動表示されます

【返済予定日における継続希望】

「希望する」を選択された場合は、期日到来時に継続が前提となります。「希望しない」を選択された場合は、お 借入期日に自動的にご登録されているご返済用口座よりご返済いただきます。

※ お申込完了後に【返済予定日における継続希望】の内容に変更があった場合は、お取引店へご相談ください

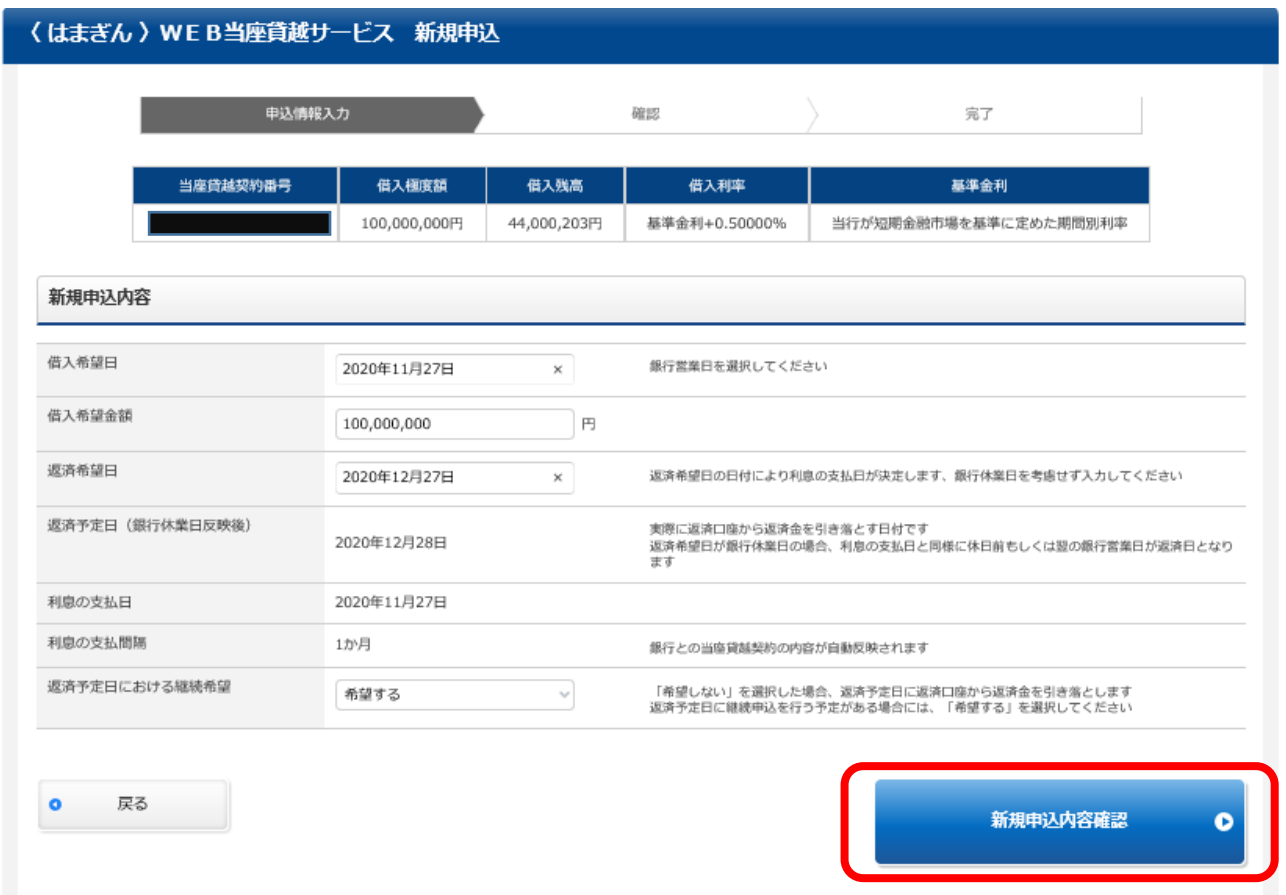

ご入力が完了すると、「新規申込内容確認」ボタンが選択できるようになりますので、選択ください。

これより先は、一般ユーザの場合、または管理者ユーザ・マスターユーザの場合で画面が異なります。 まず一般ユーザの場合、次に管理者ユーザ・マスターユーザの場合、の順番でそれぞれご説明いたします。

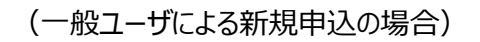

一般ユーザ

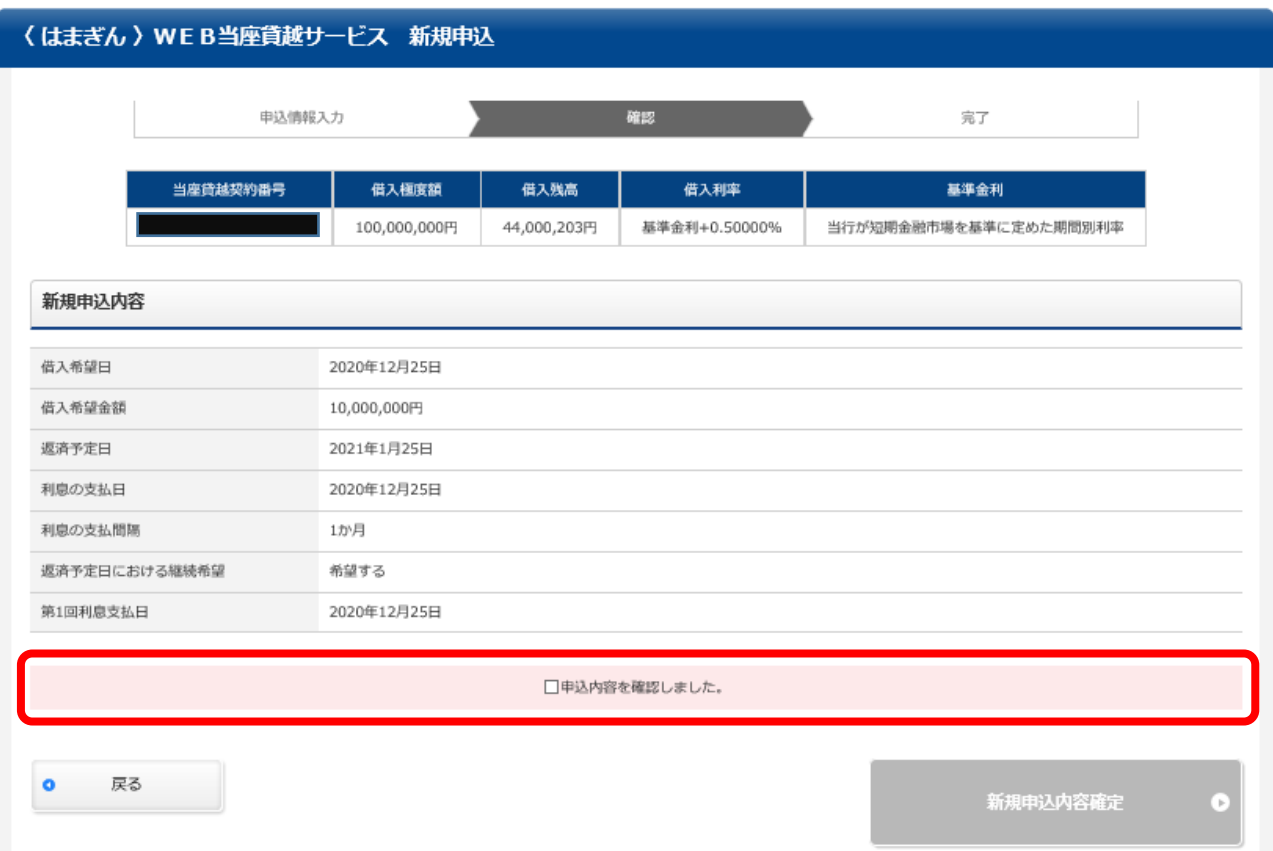

ご入力いただいた内容についてご確認の上、「申込内容を確認しました」のチェックボックスにチェックしてください。

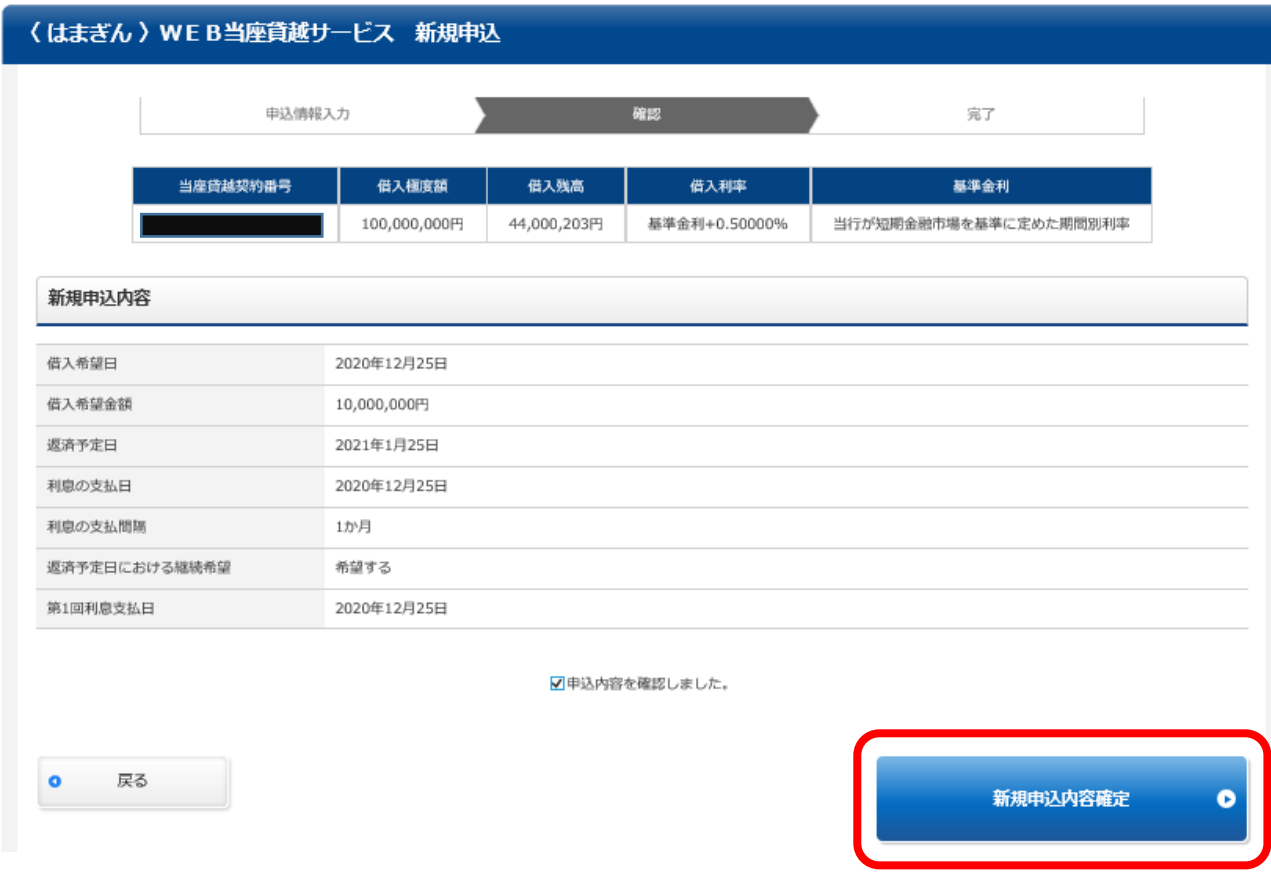

「新規申込内容確定」ボタンが選択できるようになりますので、選択ください。

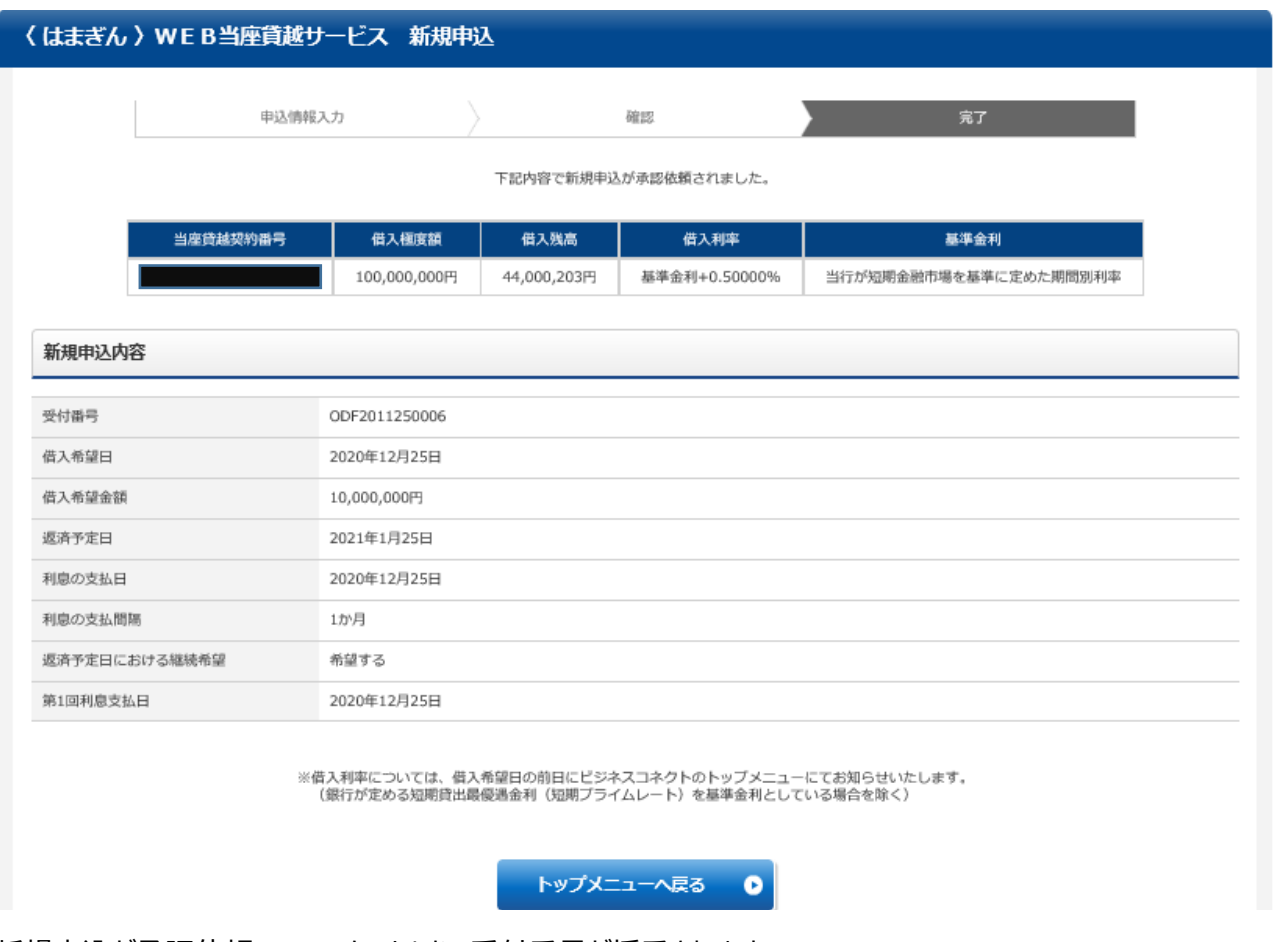

新規申込が承認依頼のステータスとなり、受付番号が採番されます。

一般ユーザとしておこなうお手続きについてはこれで完了です。

お手続き完了の通知については、お申し込みをおこなった一般ユーザとマスターユーザに、ビジネスコネクトのダッシュ ボード「メッセージ」で通知いたします。

※ 一般ユーザによるお申し込みの場合は、引き続き管理者ユーザ・マスターユーザにおいて承認作業が必要とな ります。

(承認のお手続きについては次項「承認・取消」でご説明いたします。)

#### (管理者ユーザ・マスターユーザによる新規申込の場合)

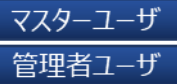

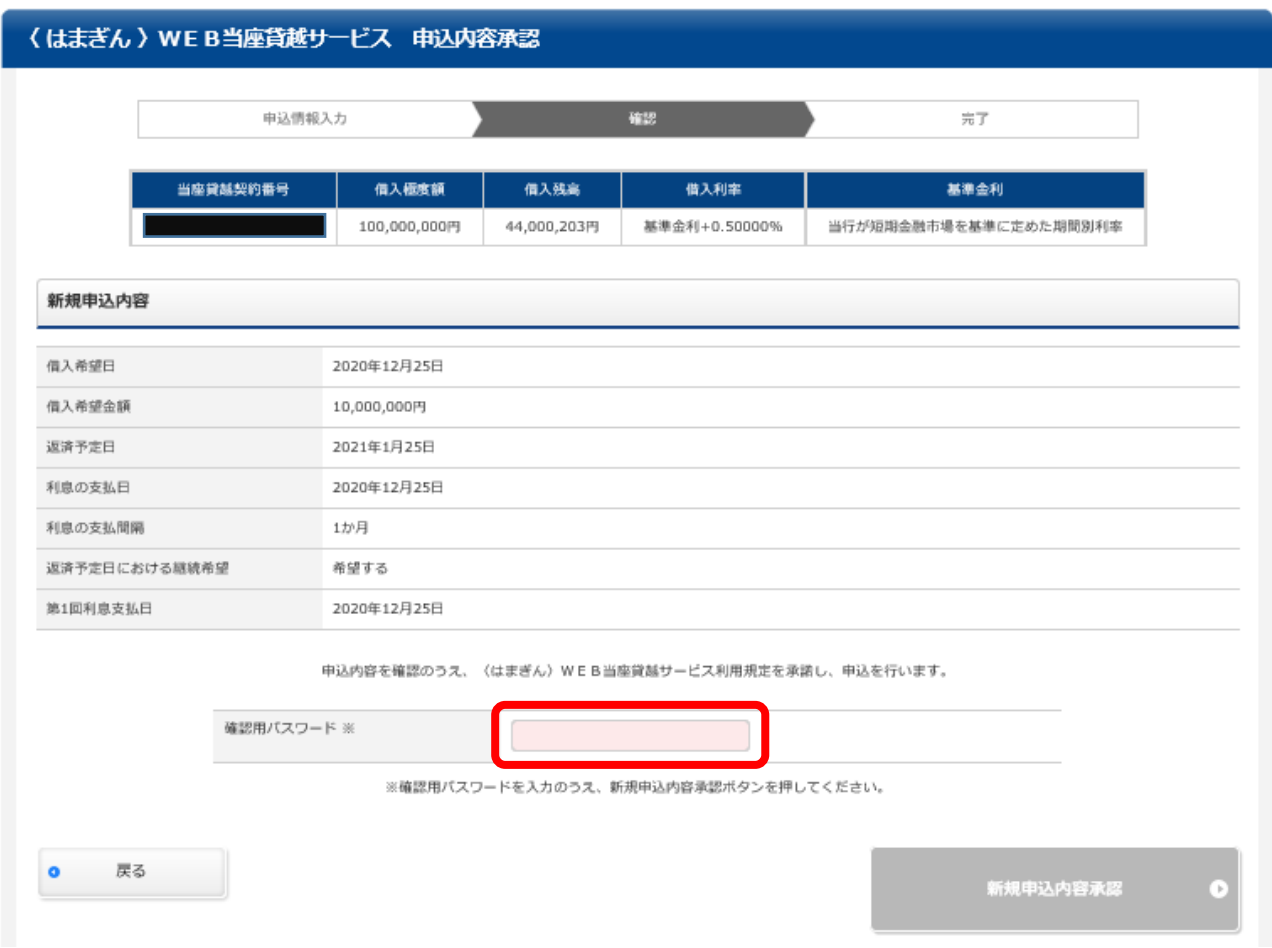

管理者ユーザ・マスターユーザの場合は承認依頼を介さず、申込兼承認となります。

申込内容をご確認の上、確認パスワードを入力してください。

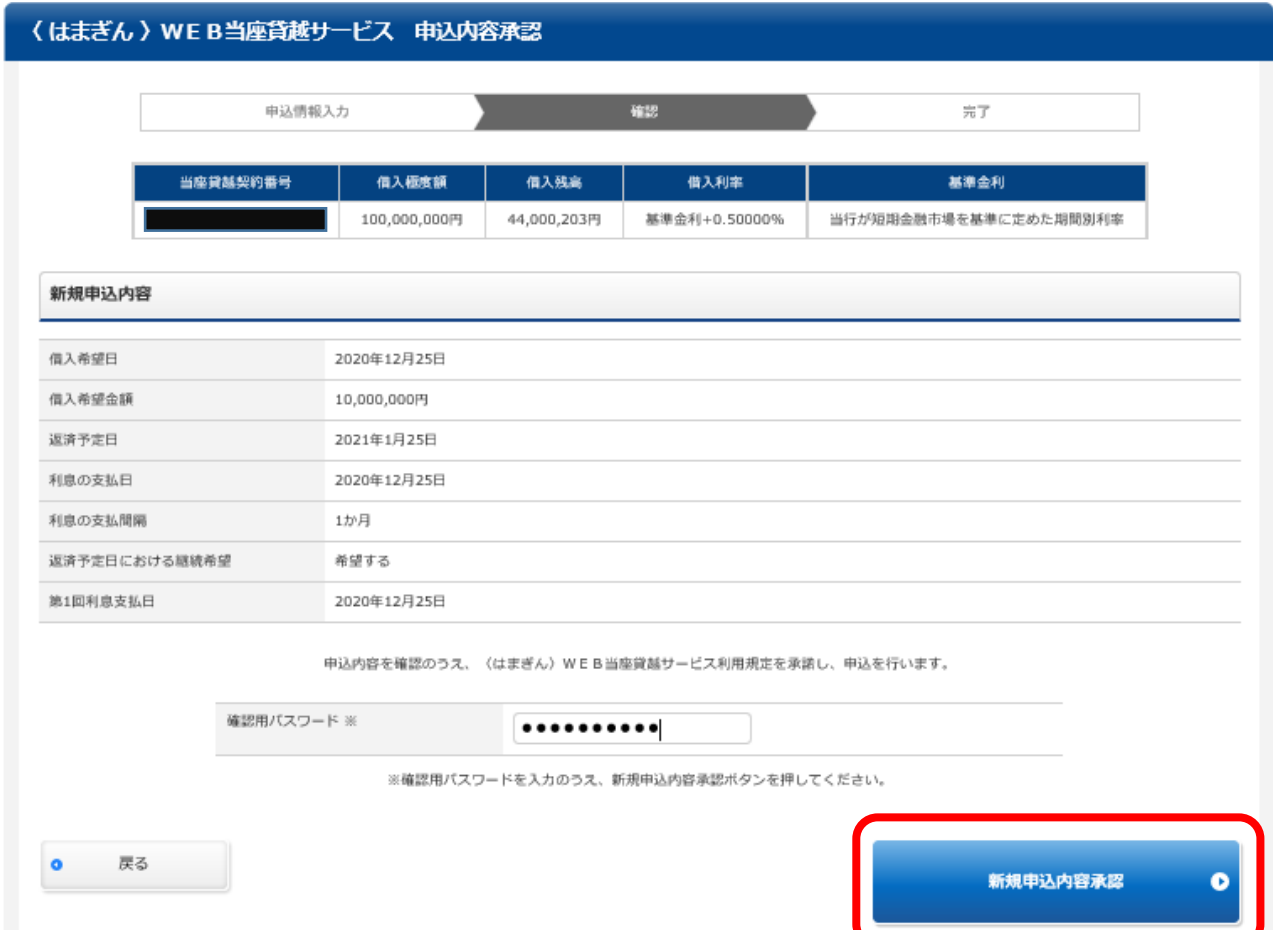

確認パスワードを入力すると、「新規申込内容確認」ボタンが選択できるようになりますので、選択ください。

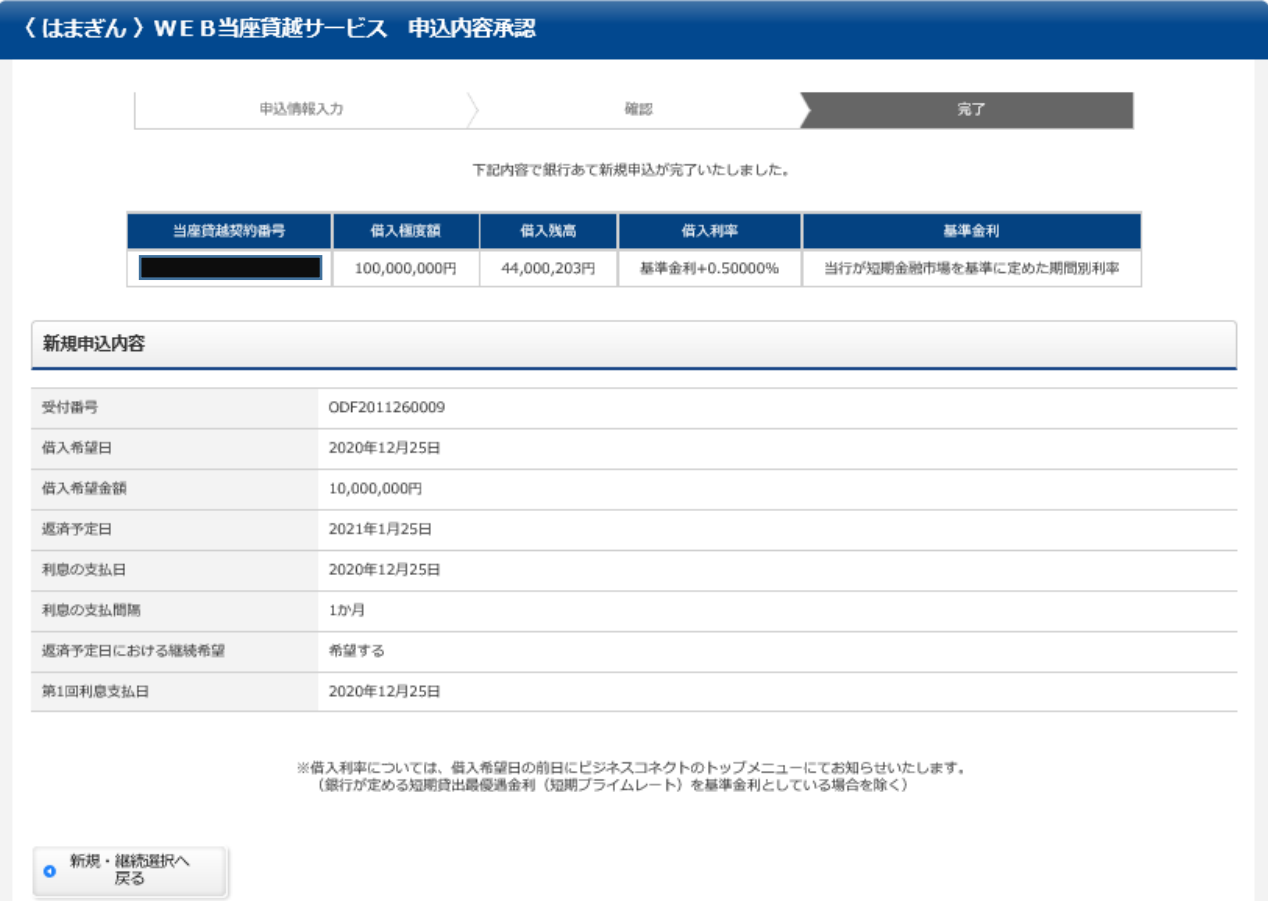

新規申込が完了します。お客さまによるお手続きはこれで完了となります。

### <span id="page-19-0"></span>**2 お申し込み(継続)**

マスターユーザ 管理者ユーザ

継続の場合のお申し込みについてご説明します。

新規の場合と同じく、24P までは全ユーザ共通画面ですが、以降は一般ユーザの場合とそれ以外の場合で画面 が異なります。

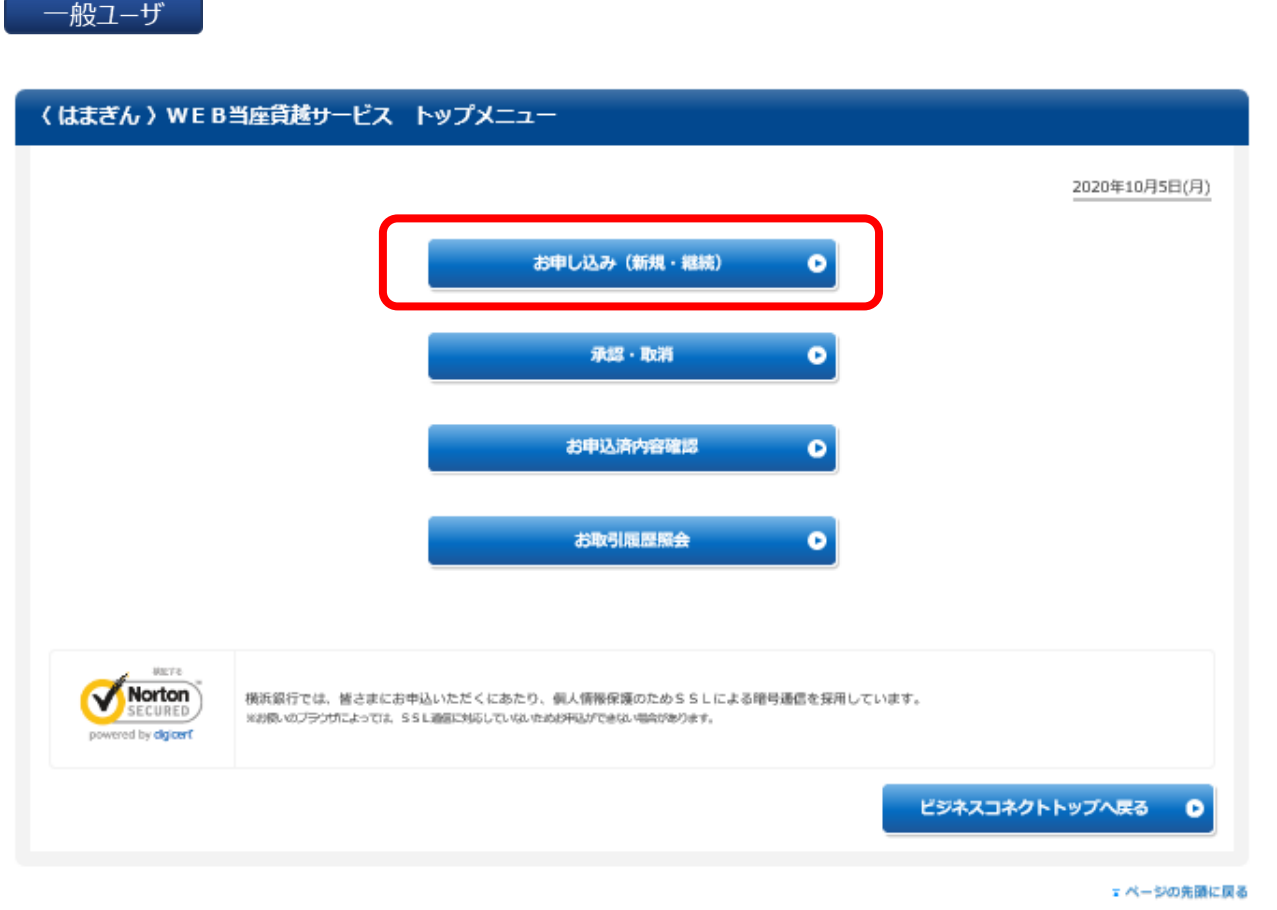

(一般ユーザ・管理者ユーザ・マスターユーザ 共通画面)

「お申し込み(新規・継続)」を選択します。

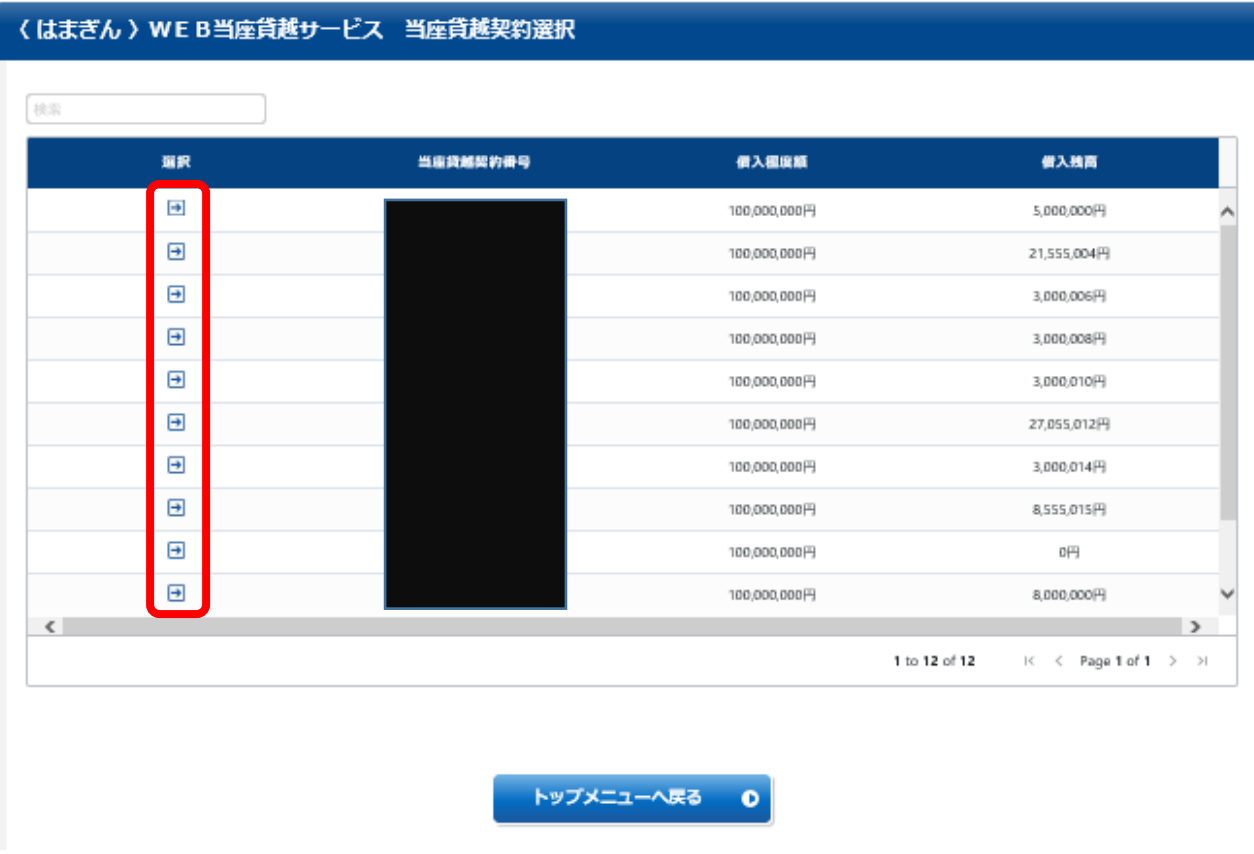

本サービスをご利用いただける当座貸越契約が一覧で表示されます。

ご利用いただく当座貸越契約の画面左側選択欄の「→」ボタンを選択します。

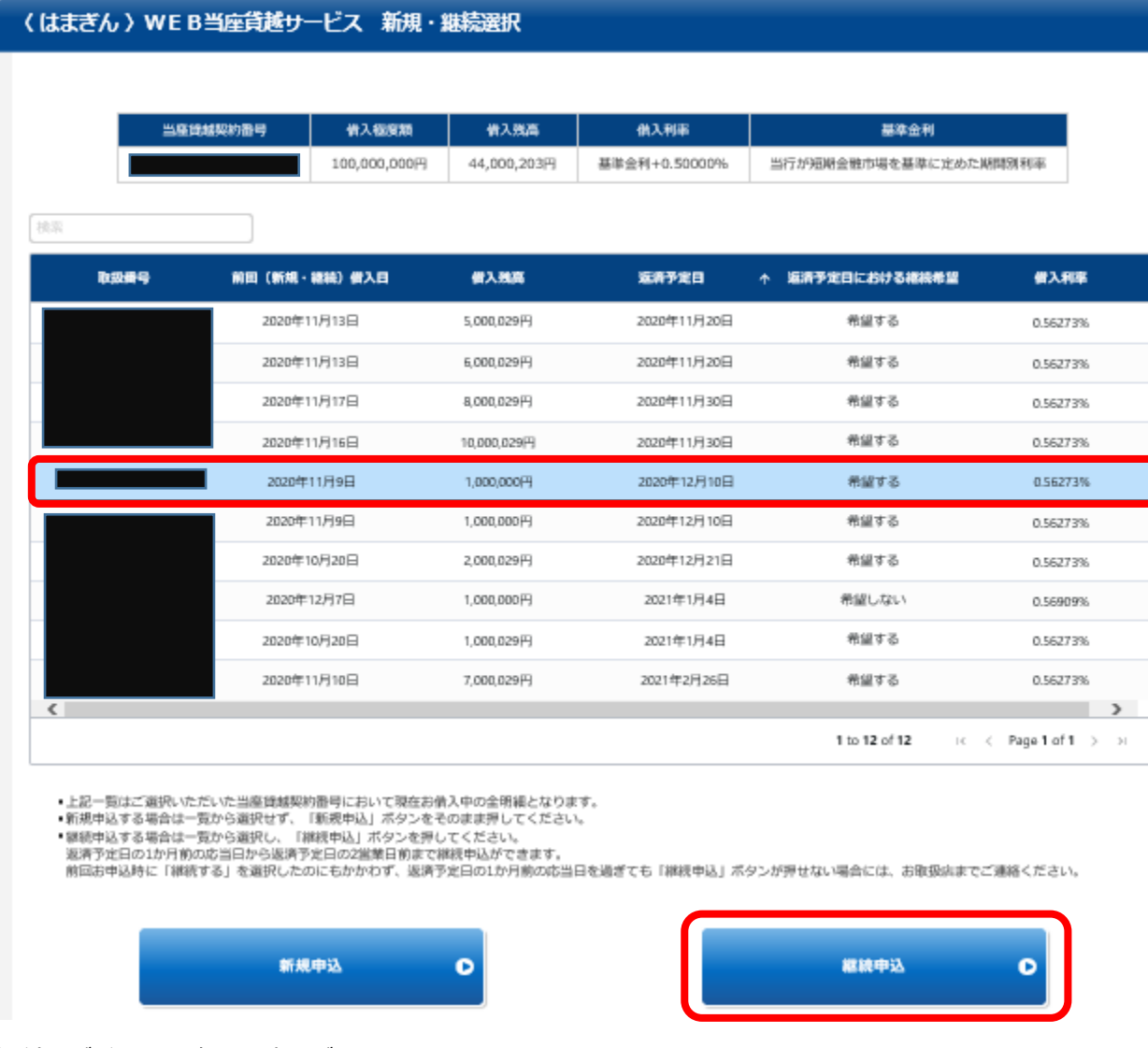

継続をご希望の明細を選択ください。

上記操作により、「継続申込」ボタンが選択できるようになりますので、選択します。

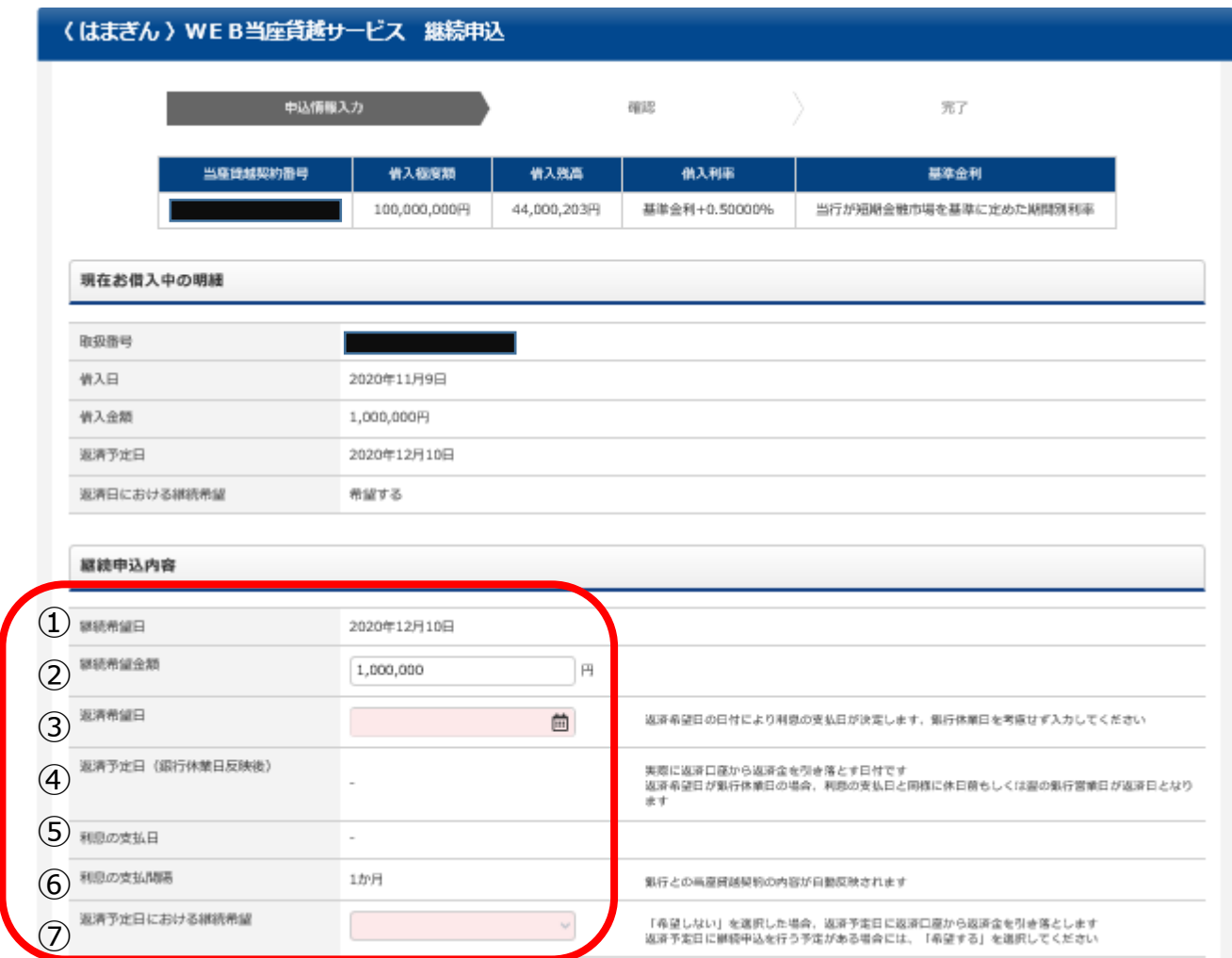

お申込内容入力画面に移ります。以下、項目に関してご入力をお願いします。

【継続希望日】

銀行営業日以降、銀行営業日をカレンダーから選択ください

【継続希望金額】

万円以上 1 円単位でご入力ください

- ※ 増額継続、減額継続の場合は変更ください
- 【返済希望日】

お借入期間が 6 銀行営業日以上 1 年以内となるように、銀行休業日を考慮せずに選択ください

- ※ 融資可能期間はお客様によって異なります
- 【利息の支払日】

項目は自動表示されます

- ※ 注意点 利息のお支払いが一括で 1 回きりの場合は、年月日が表示されます。利息のお支払いが分割で 回以上となる場合は、毎月のお利息支払日が表示されます。
- 【利息の支払間隔】

銀行とのご契約内容により、自動表示されます

⑦ 【返済予定日における継続希望】

「希望する」を選択された場合は、期日到来時に継続が前提となります。「希望しない」を選択された場合は、お 借入期日に自動的にご登録されているご返済用口座よりご返済いただきます。

※ お申し込み完了後に【返済予定日における継続希望】の内容に変更があった場合は、お取引店へご相談く ださい

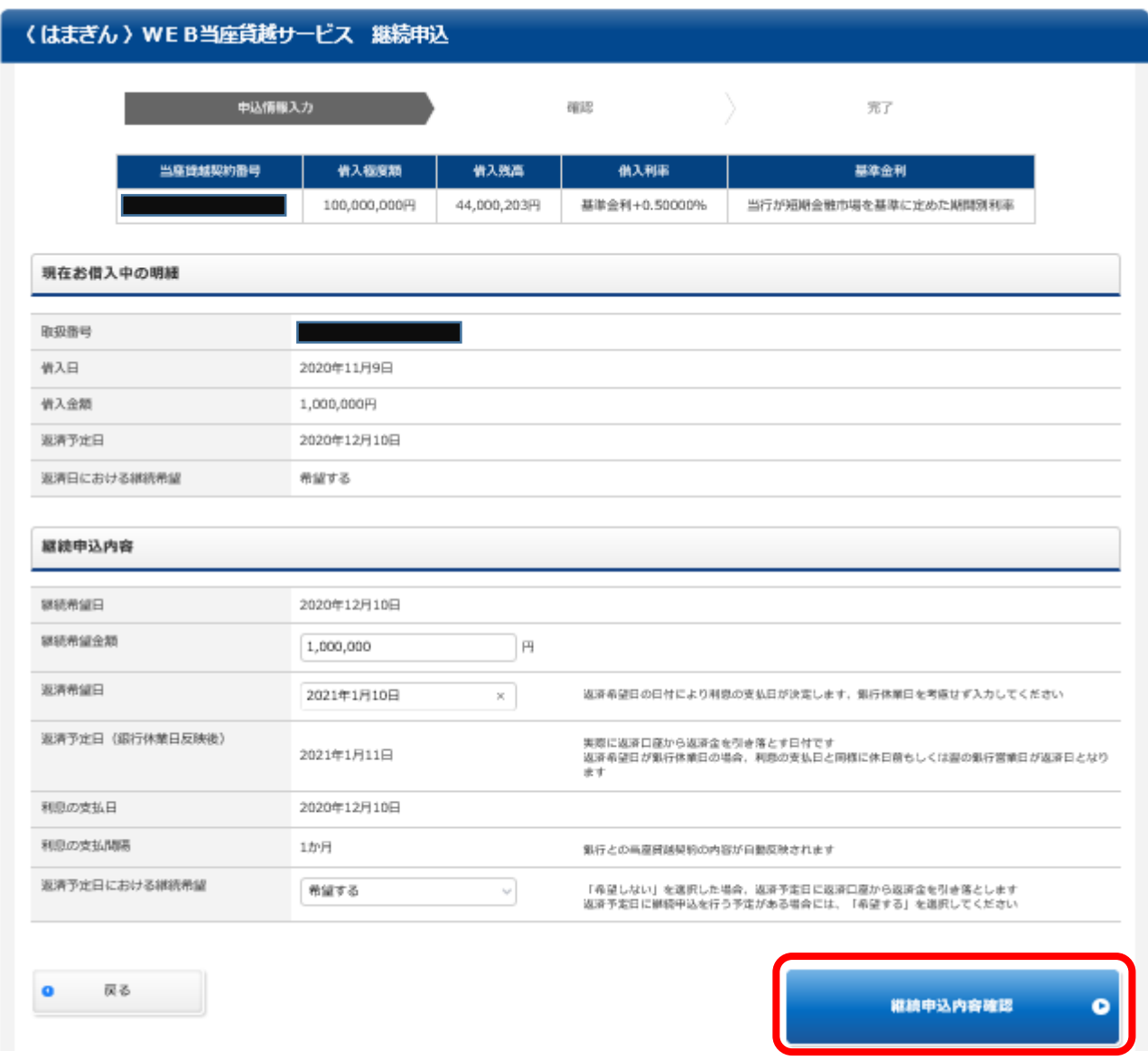

ご入力が完了すると、「継続申込内容確認」ボタンが選択できるようになりますので、選択ください。

これより先は、一般ユーザの場合、または管理者ユーザ・マスターユーザの場合で画面が異なります。

まず一般ユーザの場合、次に管理ユーザ・マスターユーザの場合、の順番でそれぞれご説明いたします。

### (一般ユーザによる継続申込の場合)

一般ユーザ

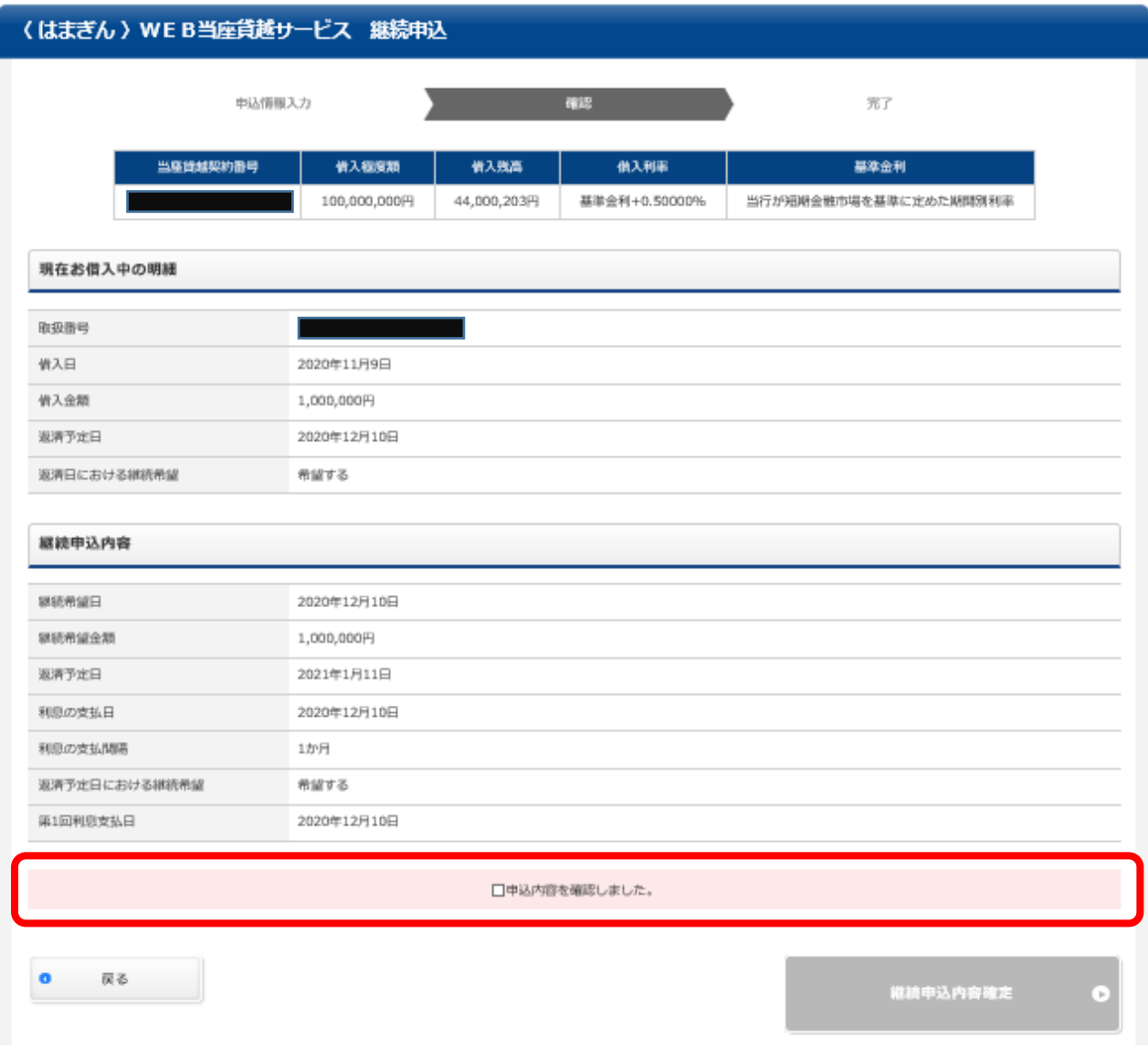

内容が正しいかどうかご確認の上、「申込内容を確認しました」のチェックボックスにチェックしてください。

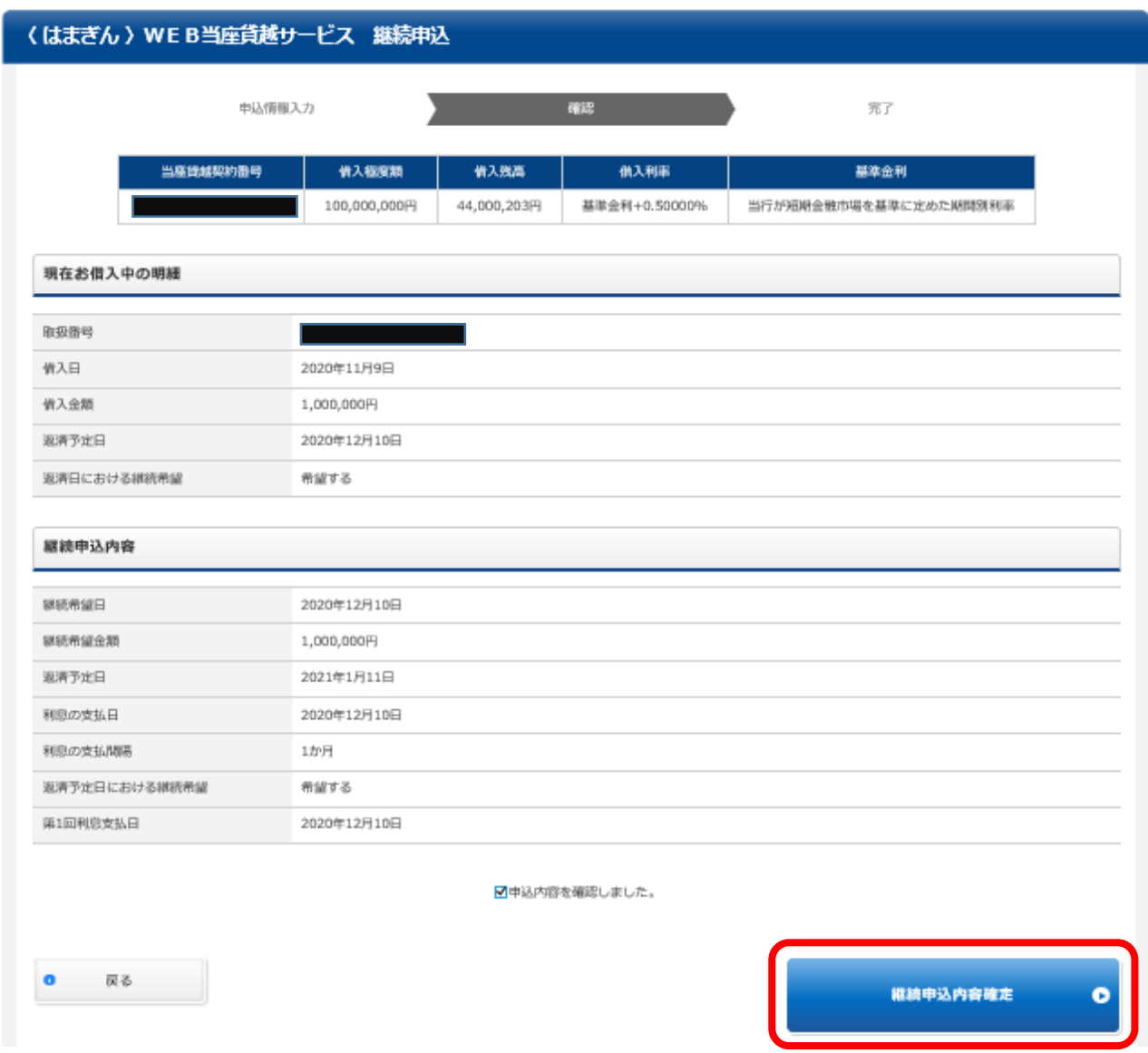

「継続申込内容確定」ボタンが選択できるようになりますので、選択ください。

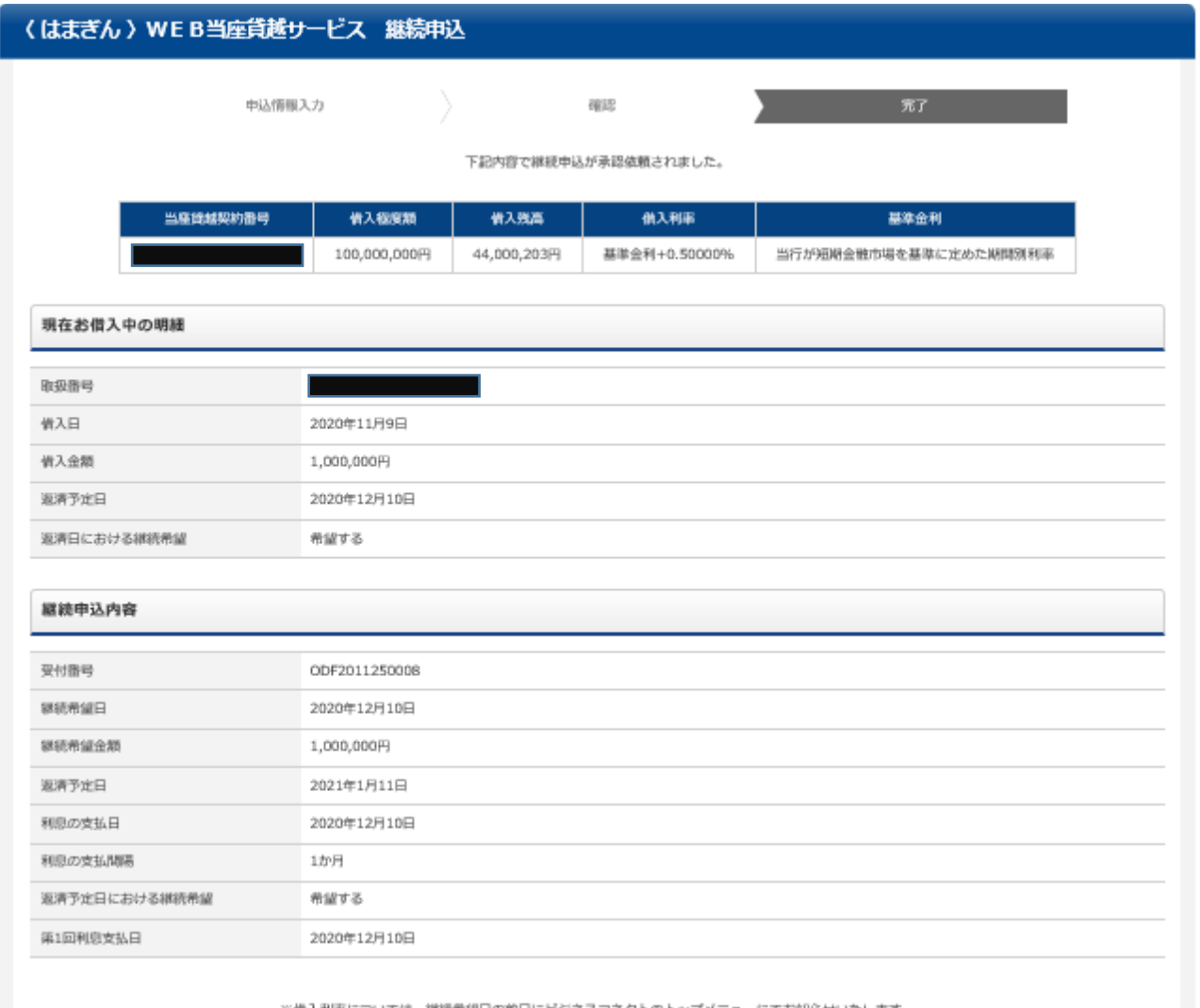

※借入利率については、継続希望日の前日にビジネスコネクトのトップメニューにてお知らせいたします。<br>(銀行が定める短期貸出最優遇金利 [短期プライムレート) を基準金利としている場合を除く)

継続申込が承認依頼のステータスとなり、受付番号が採番されます。

一般ユーザとしておこなうお手続きについてはこれで完了です。

お手続き完了の通知については、お申し込みをおこなった一般ユーザとマスターユーザに、ビジネスコネクトのダッシュ ボード「メッセージ」で通知いたします。

※ 一般ユーザによるお申し込みの場合は、引き続き管理者ユーザ・マスターユーザにおいて承認作業が必要とな ります。

(承認のお手続きについては次項「承認・取消」でご説明いたします。)

#### (管理者ユーザ・マスターユーザによる継続申込の場合)

マスターユーザ 管理者ユーザ

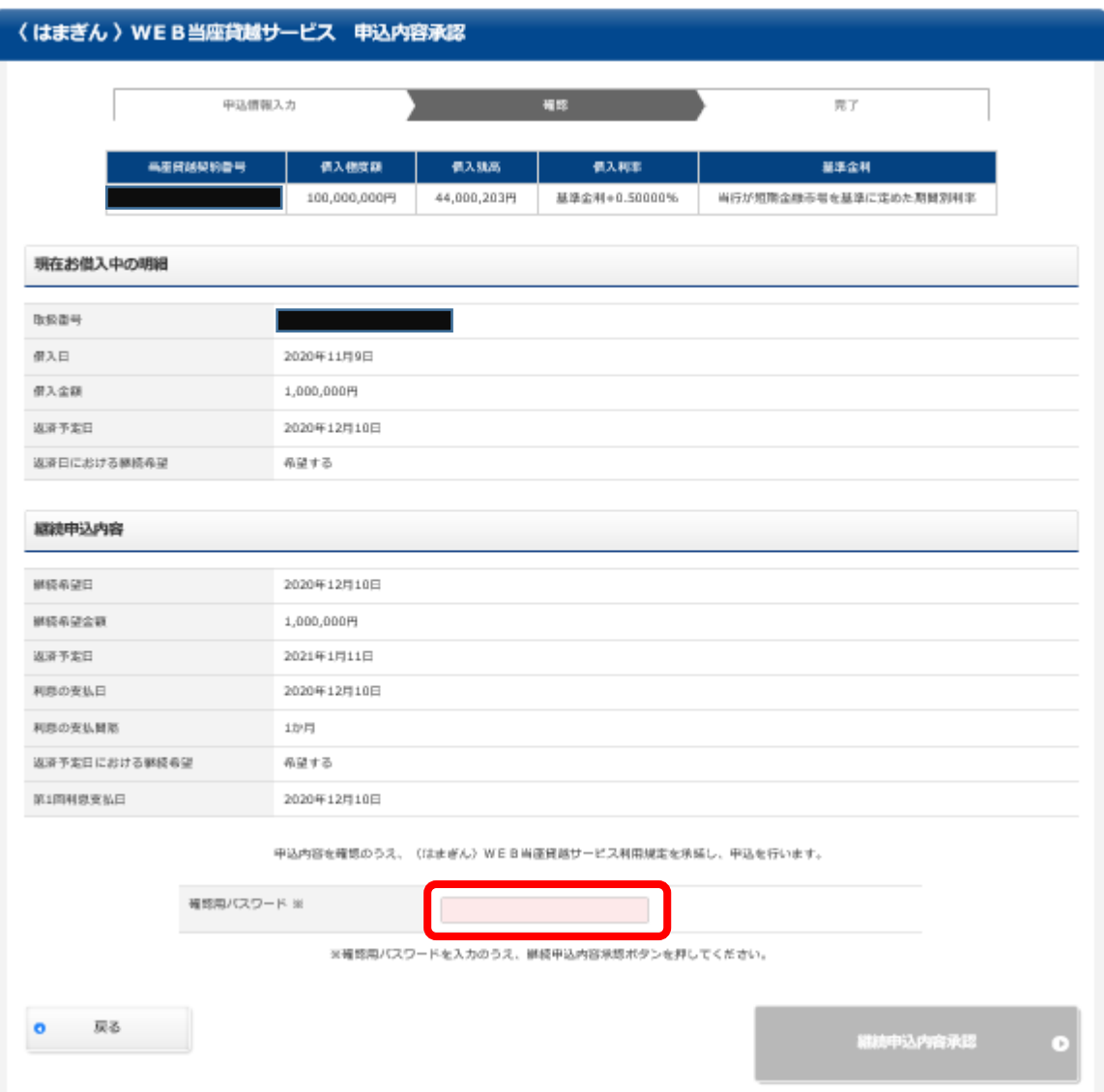

管理者ユーザ・マスターユーザの場合は承認依頼を介さず、申込兼承認となります。

申込内容をご確認の上、確認パスワードを入力してください。

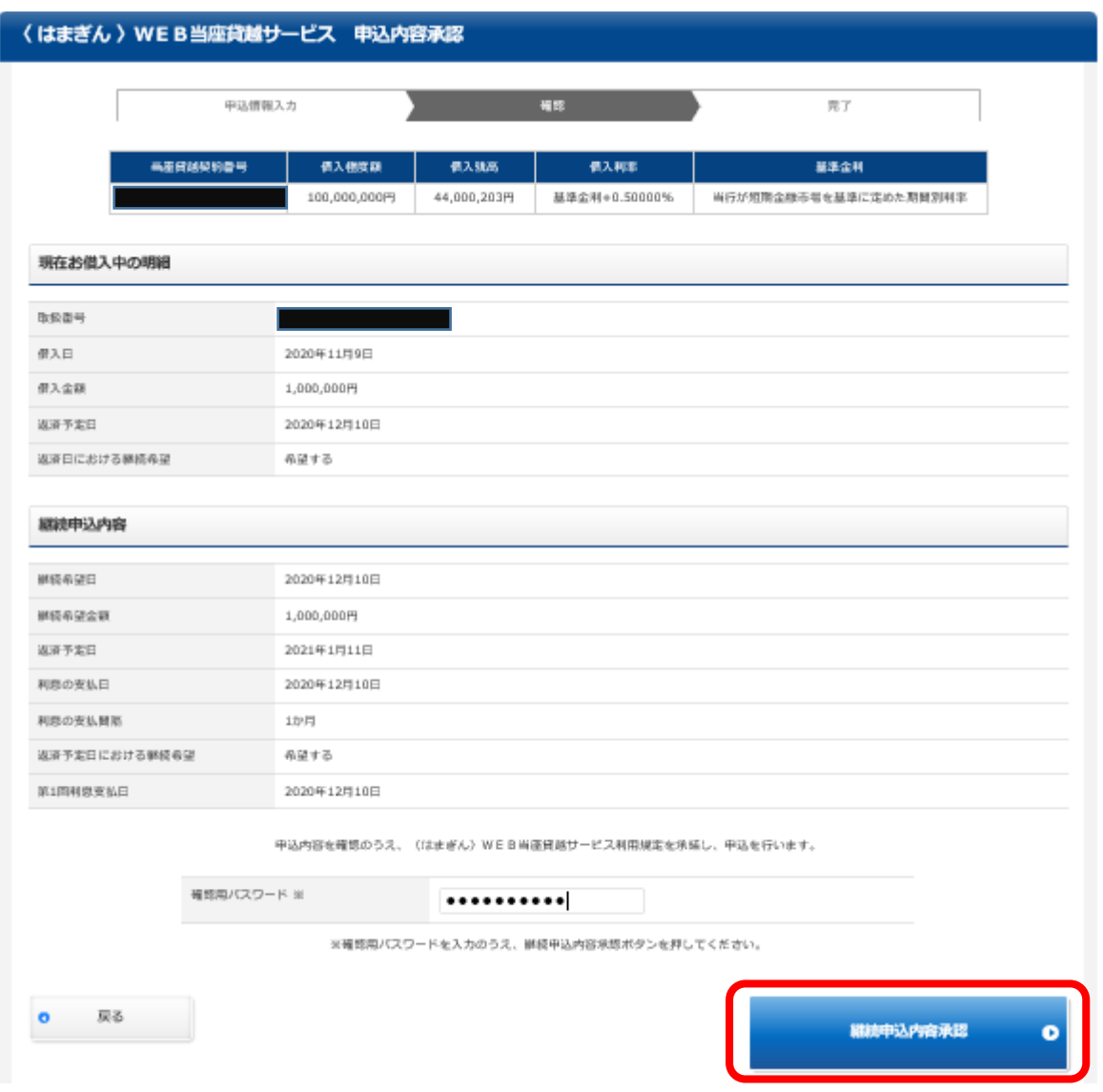

確認パスワードを入力すると、「継続申込内容確認」ボタンが選択できるようになりますので、選択ください。

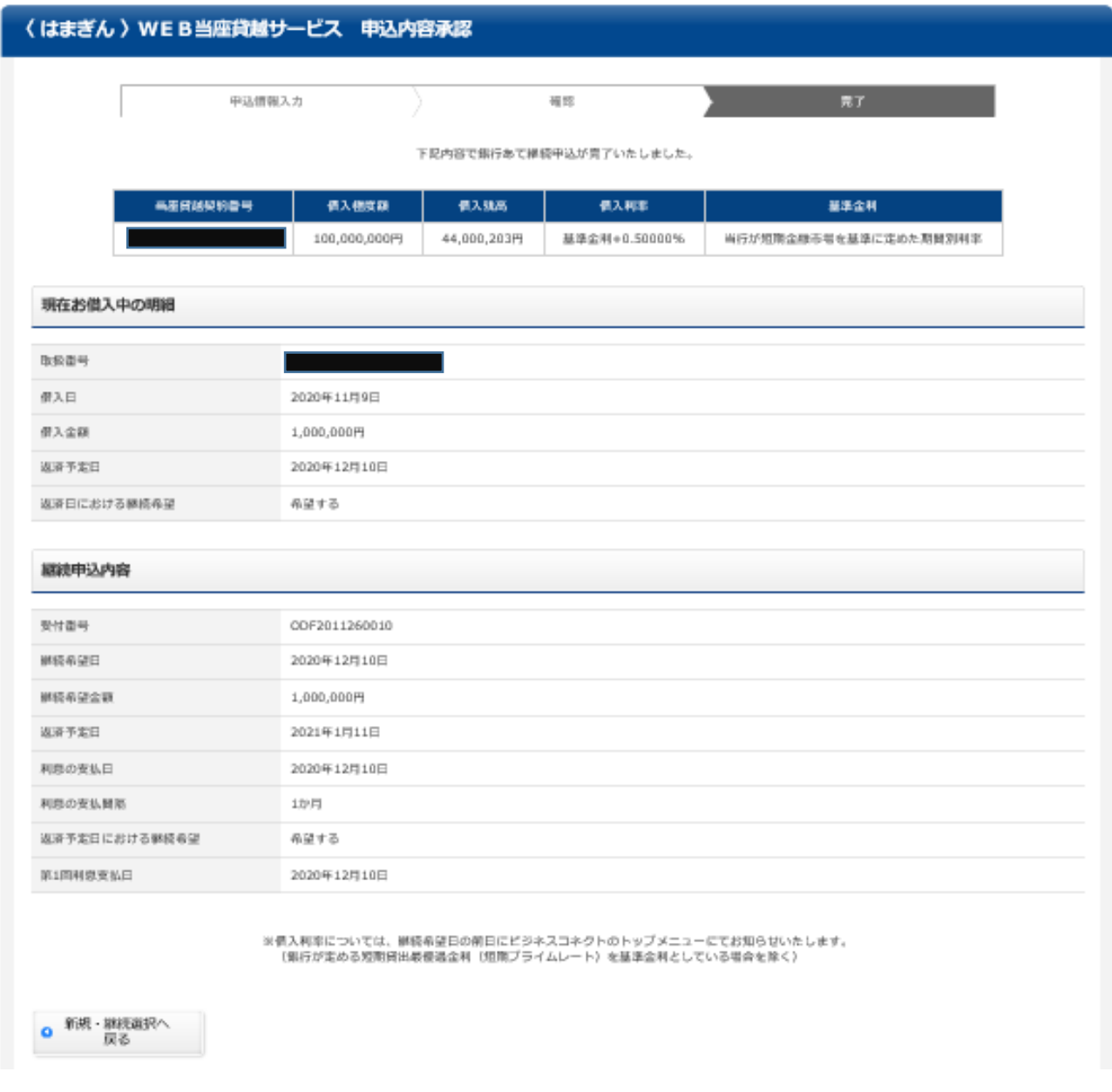

継続申込が完了します。お客さまによるお手続きはこれで完了となります。

<span id="page-30-0"></span>承認・取消

一般ユーザと銀行提案から承認依頼された新規申込と継続申込の承認または取消をおこなうことができます。

承認については、管理者・マスターユーザのみ操作が可能となりますが取消については、全ユーザの操作が可能と なります。

管理者ユーザ・マスターユーザが新規申込・継続申込した場合は申込兼承認となるので、承認・取消画面からの お手続きは必要ありません。

×キサイズ 国 中 大

(一般ユーザ・管理者ユーザ・マスターユーザ 共通画面)

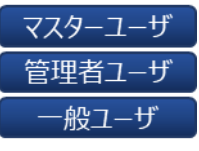

横浜銀行 CONCORDIA

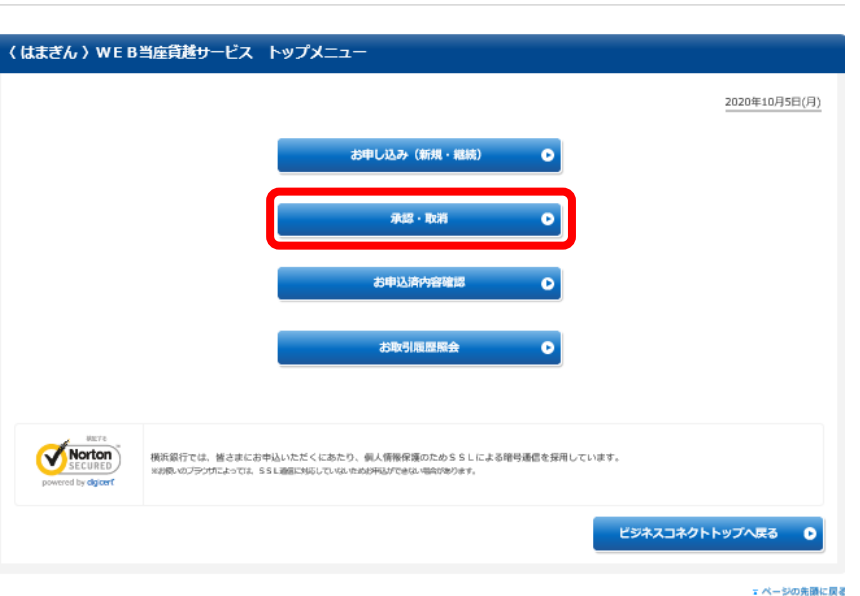

トップメニューの「承認・取消」を 選択できるようになりますので、 選択ください。

※ 承認と取消の両方の操作が 可能です。

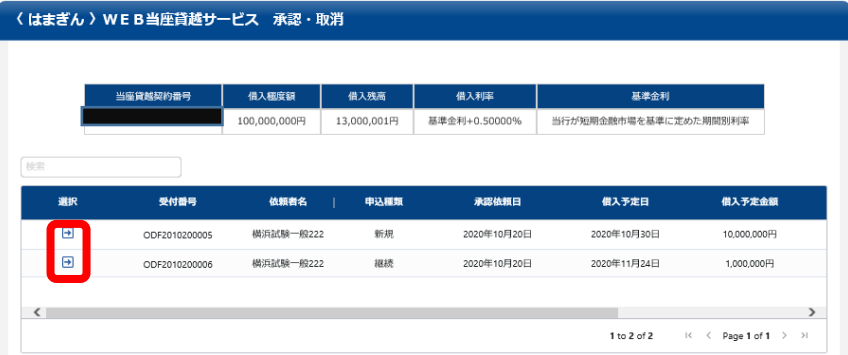

承認または取消をおこないたい債 権を選択ください。

依頼者名が利用者名で表示さ れている場合はお客さまによるお 申し込みとなり、銀行と表示され ている場合は銀行提案になりま す。

申込種類は、新規または継続と 表示されます。

#### <span id="page-31-0"></span>(管理者ユーザ・マスターユーザによる申込内容承認画面)

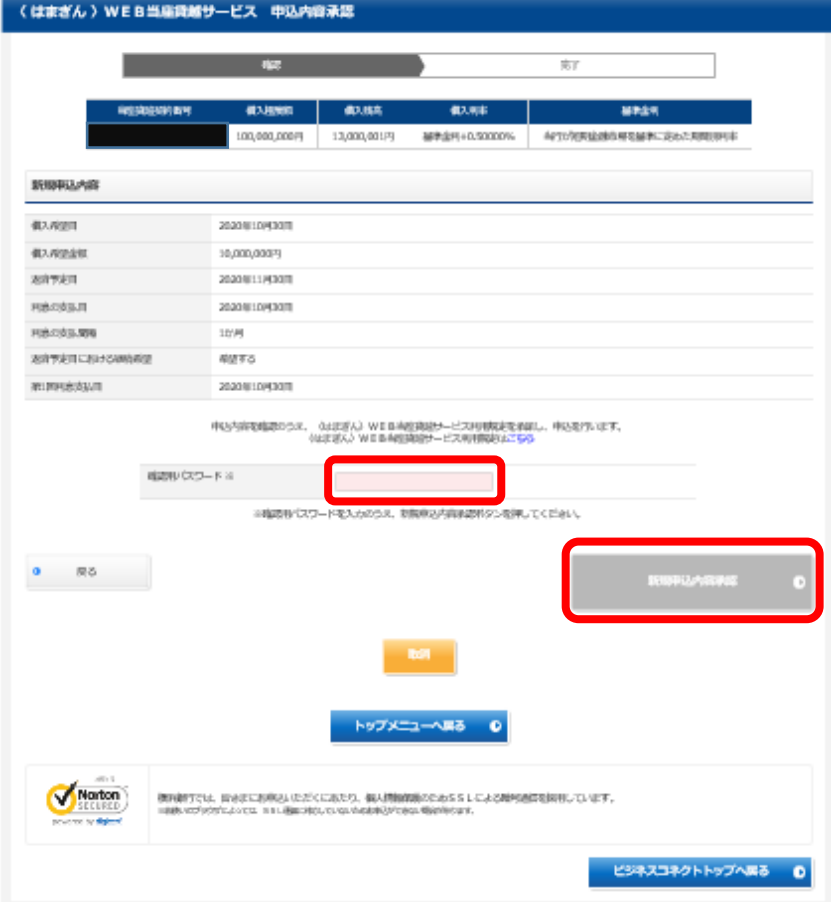

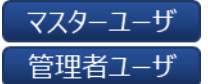

確認用パスワードを入力のうえ 「申込内容承認」を選択くださ  $U<sub>o</sub>$ 

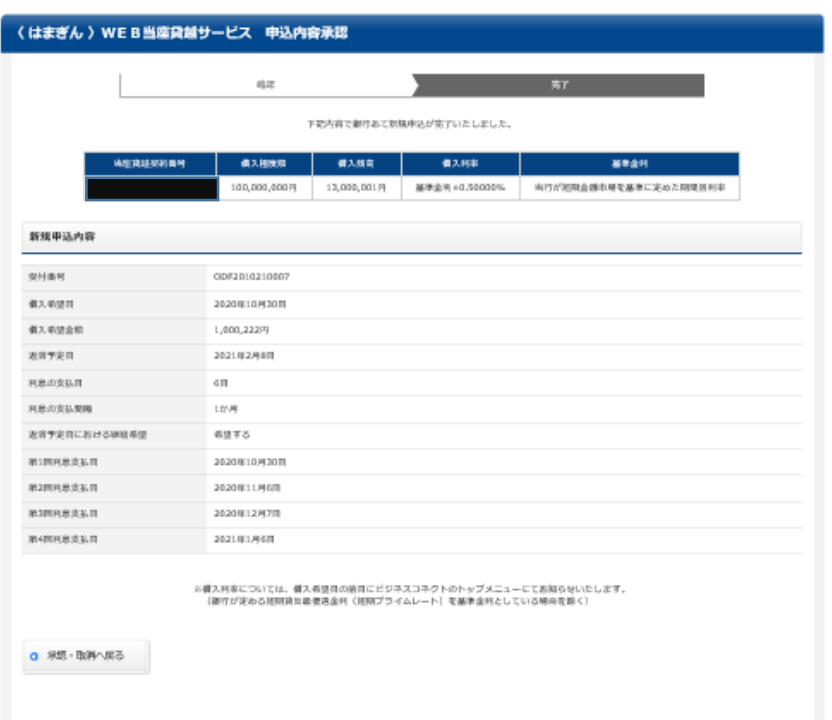

 $697822 - 688 = 0$ 

承認が完了すると、申込内容承 認画面に遷移します。

左記表示となれば、承認手続が 完了となります。

承認済の内容を確認する場合に は、34 ページの「お申込済内容 確認」で確認が可能です。承認が されていれば、一覧に表示されま す。

<span id="page-32-0"></span>**2 取消**

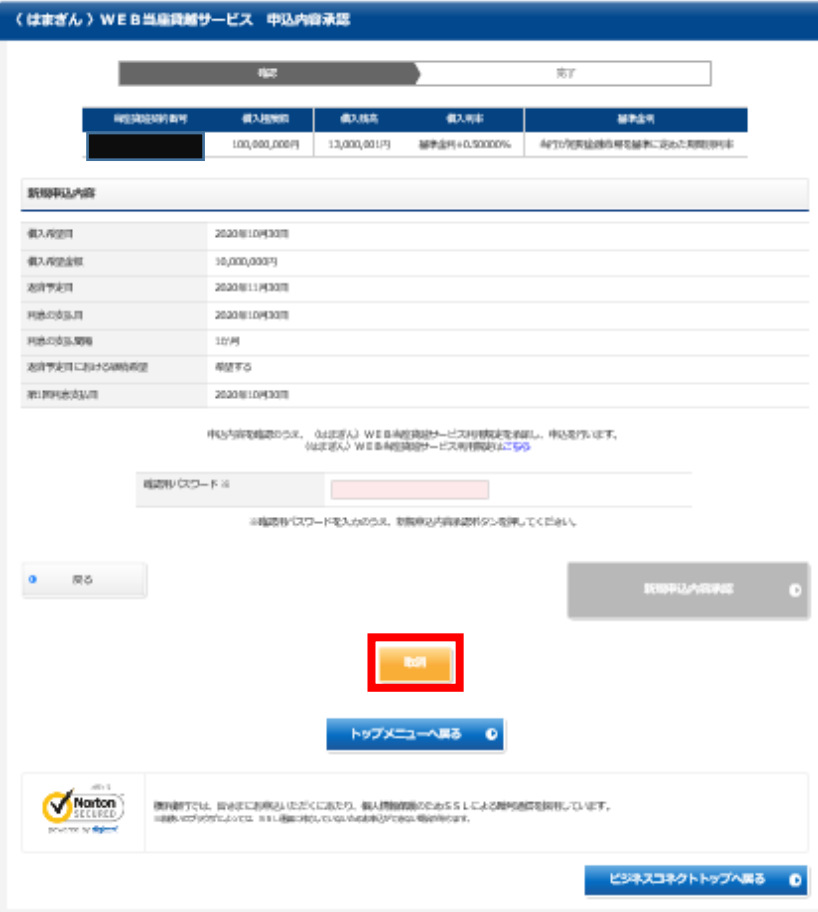

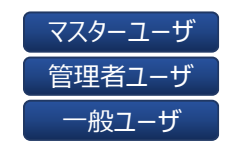

「取消」を選択します。 確認パスワードの入力は不要 です。

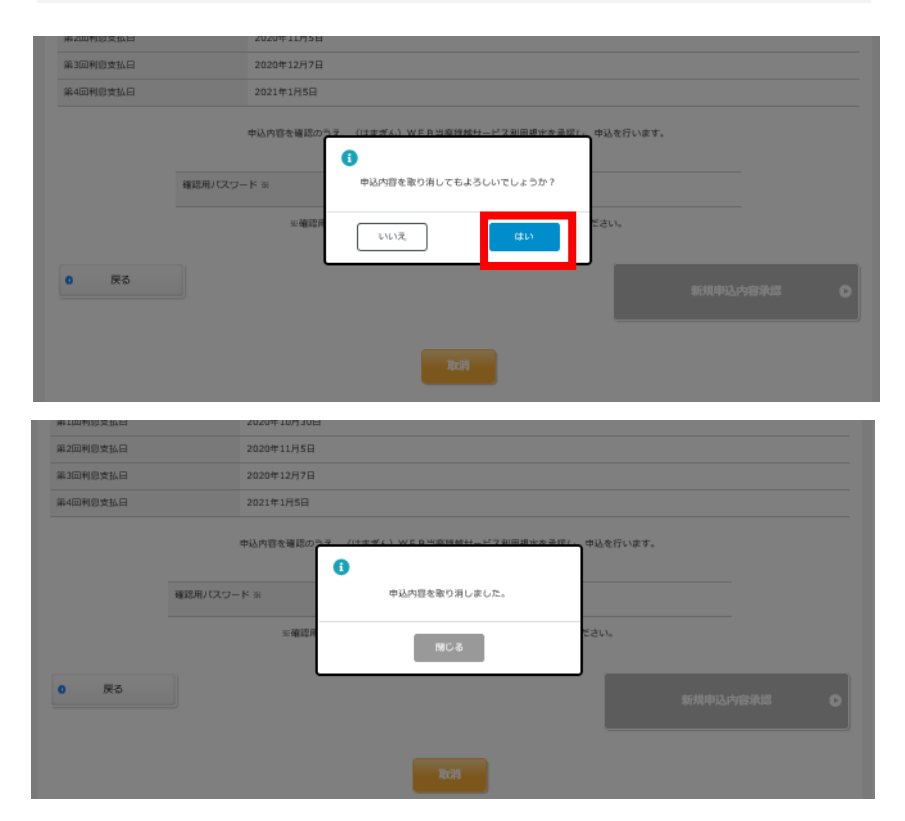

左記表示となれば、取消手続が 完了となります。

取消をおこなった場合には、「お 申込済内容確認」「お取引履歴 照会」には表示されません。

## <span id="page-33-0"></span>お申込済内容確認

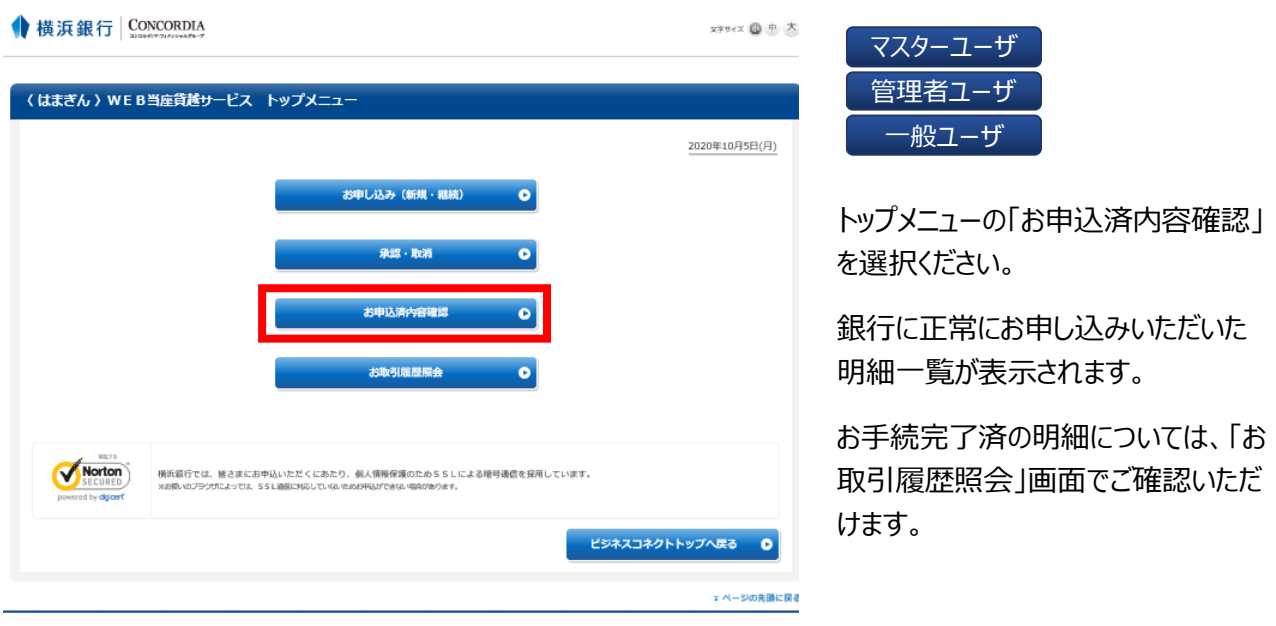

**お申込済内容確認一覧**

### **横浜銀行 CONCORDIA**

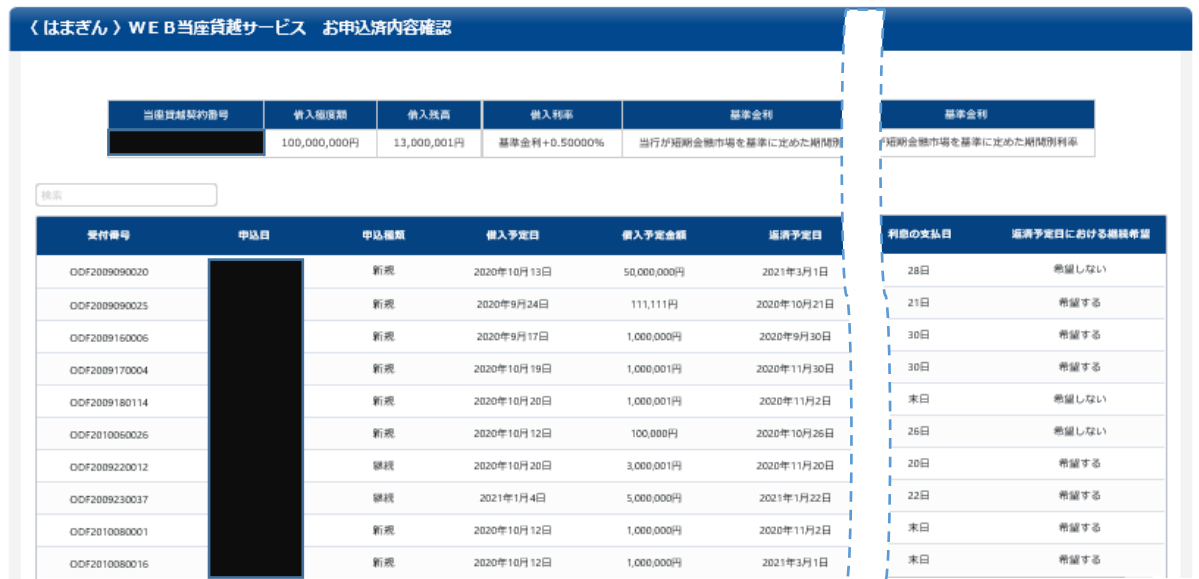

### <span id="page-34-0"></span>お取引履歴照会

**〈 はまぎん 〉WE B当座貸越サービス 当座貸越契約選択** 

### 横浜銀行 CONCORDIA XPサイズ B B 大 (はまぎん)WEB当座貸越サービス トップメニュー 2020年10月5日(月) お申し込み (新規・継続)  $\bullet$ 承認·取消  $\bullet$ お申込済内容確認  $\ddot{\bullet}$ Norton 横浜銀行では、皆さまにお申込いただくにあたり、側人情報保護のためSSLによる暗号通信を採用しています。<br>※お原×のブランガによっては、SSL通信XMSしていな≠bbがPBAパできな→場合があります。 ビジネスコネクトトップへ戻る ●

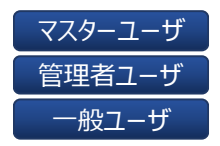

r ページの先頭に戻る

トップメニューの「お取引履歴照会」 を選択ください。

本サービスにて正常にお取引が完了 した明細が表示されます。

なお、完済となった明細についても表 示されます。

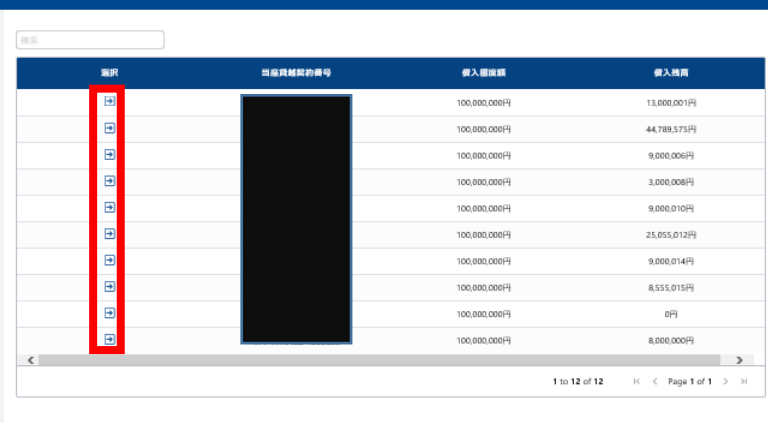

確認をおこないたい当座貸越契約 番号の「→」ボタンを選択します。

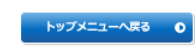

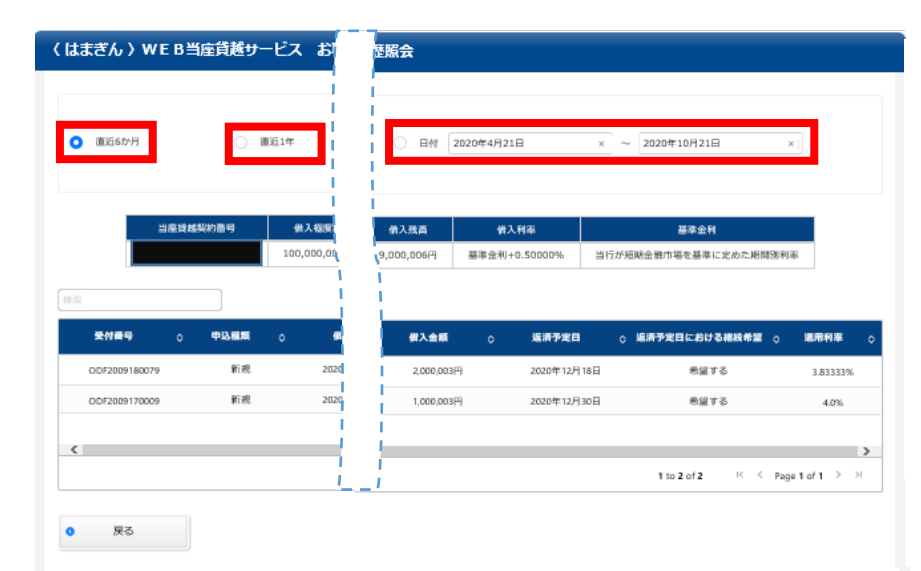

直近6か月または、直近 1 年および 日付指定から照会をおこなう事が可 能です。

日付指定の取引履歴照会は、検索 日から最長 10 年間検索が可能で す。